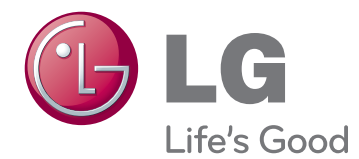

# **BRUGERVEJLEDNING IPS LED-SKÆRM (LCD-SKÆRM MED LED)**

Læs sikkerhedsoplysningerne omhyggeligt, før du bruger produktet.

27EA83 27EA83R **Modelliste for IPS LED-skærm (LCD-SKÆRM med LED)**

**www.lg.com**

## **INDHOLDSFORTEGNELSE**

## **[LICENS](#page-2-0)**

#### **[SAMLING OG KLARGØRING](#page-3-0)**

- [Produktindhold](#page-3-0)
- [Købes separat](#page-3-0)
- [Beskrivelse af komponenter og knapper](#page-4-0)
- [Flytning og løft af skærmen](#page-5-0)
- [Installation af skærmen](#page-6-0)
- [Samling af sokkelfoden](#page-6-0)
- [Afmontering af sokkelfoden](#page-7-0)
- [Installation på et bord](#page-7-0)
- [Justering af soklens højde](#page-8-0)
- [Justering af vinklen](#page-9-0)
- [Ordning af kabler](#page-10-0)
- [Pivotfunktion](#page-10-0)
- [Brug af Kensington-låsen](#page-11-0)
- [Montering af pladen til vægbeslaget](#page-12-0)
- [Installation på en væg](#page-12-0)
- [Montering og demontering af adapteren](#page-14-0)
- [Rækkefølge for montering af adapteren](#page-14-0)
- [Rækkefølge for demontering af](#page-14-0)  [adapteren](#page-14-0)

#### **[BRUG AF SKÆRMEN](#page-15-0)**

- [Tilslutning til en pc](#page-15-0)
- [DVI-tilslutning](#page-15-0)
- [Skærmport-tilslutning](#page-16-0)
- [HDMI-tilslutning](#page-16-0)
- [Tilslutning til AV-enheden](#page-17-0)
- [USB 3.0-kabel-PC-tilslutning](#page-17-0)
- [Hovedtelefonstik](#page-17-0)

#### **[INSTALLATION AF TUSB3410-](#page-18-0) [DRIVEREN](#page-18-0)**

 **[INSTALLATION AF TRUE](#page-19-0)  [COLOR PRO/FINDER](#page-19-0)**

#### **[INSTALLATION AF SCREEN](#page-21-0)  [SPLIT](#page-21-0)**

#### **[BRUGERKONFIGURATION](#page-23-0)**

- [Aktivering af hovedmenuen](#page-23-0)
- [BRUGERKONFIGURATION](#page-24-0)
- [Menu Settings \(Menuindstillinger\)](#page-24-0)
- [Ratio Indstillinger \(Formatindstillinger\)](#page-25-0)
- [Indstillinger for ECO](#page-26-0)
- [Indstillinger for Color Mode](#page-27-0)  [\(Farvetilstand\)](#page-27-0)
- [PIP settings \(Indstillinger for PIP\)](#page-28-0)
- [Picture \(Billede\)](#page-29-0)
- [Color \(Farve\)](#page-30-0)
- [Settings \(Indstillinger\)](#page-31-0)

#### **[FEJLFINDING](#page-32-0)**

#### **[SPECIFIKATIONER](#page-34-0)**

- [Fabriksunderstøttet tilstand](#page-35-0)  [\(Forudindstillet tilstand, DVI-D/HDMI/PC](#page-35-0)  [Display Port\)](#page-35-0)
- [HDMI](#page-35-0)
- [Power Indikator \(Strømindikator\)](#page-35-0)

### **[KORREKT STILLING](#page-36-0)**

 [Korrekt stilling for brug af skærmen](#page-36-0)

## <span id="page-2-0"></span>**LICENS**

Hver model har forskellige licenser. Besøg www.lg.com for at få mere at vide om licensen.

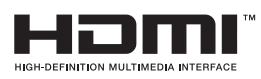

The terms HDMI and HDMI High-Definition Multimedia Interface, and the HDMI logo are trademarks or registered trademarks of HDMI Licensing LLC in the United States and other countries.

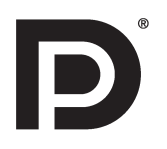

VESA, VESA-logoet, Display Port Compliance-logoet og Display Port Compliance-logoet til kilder med dual-tilstand er registrerede varemærker tilhørende Video Electronics Standards Association.

## <span id="page-3-0"></span>**SAMLING OG KLARGØRING**

## **Produktindhold**

Kontroller, om alle komponenterne medfølger, før du bruger produktet. Hvis der mangler komponenter, skal du kontakte butikken, hvor du købte produktet. Bemærk, at produktet og komponenterne kan se anderledes ud end dem, der vises her.

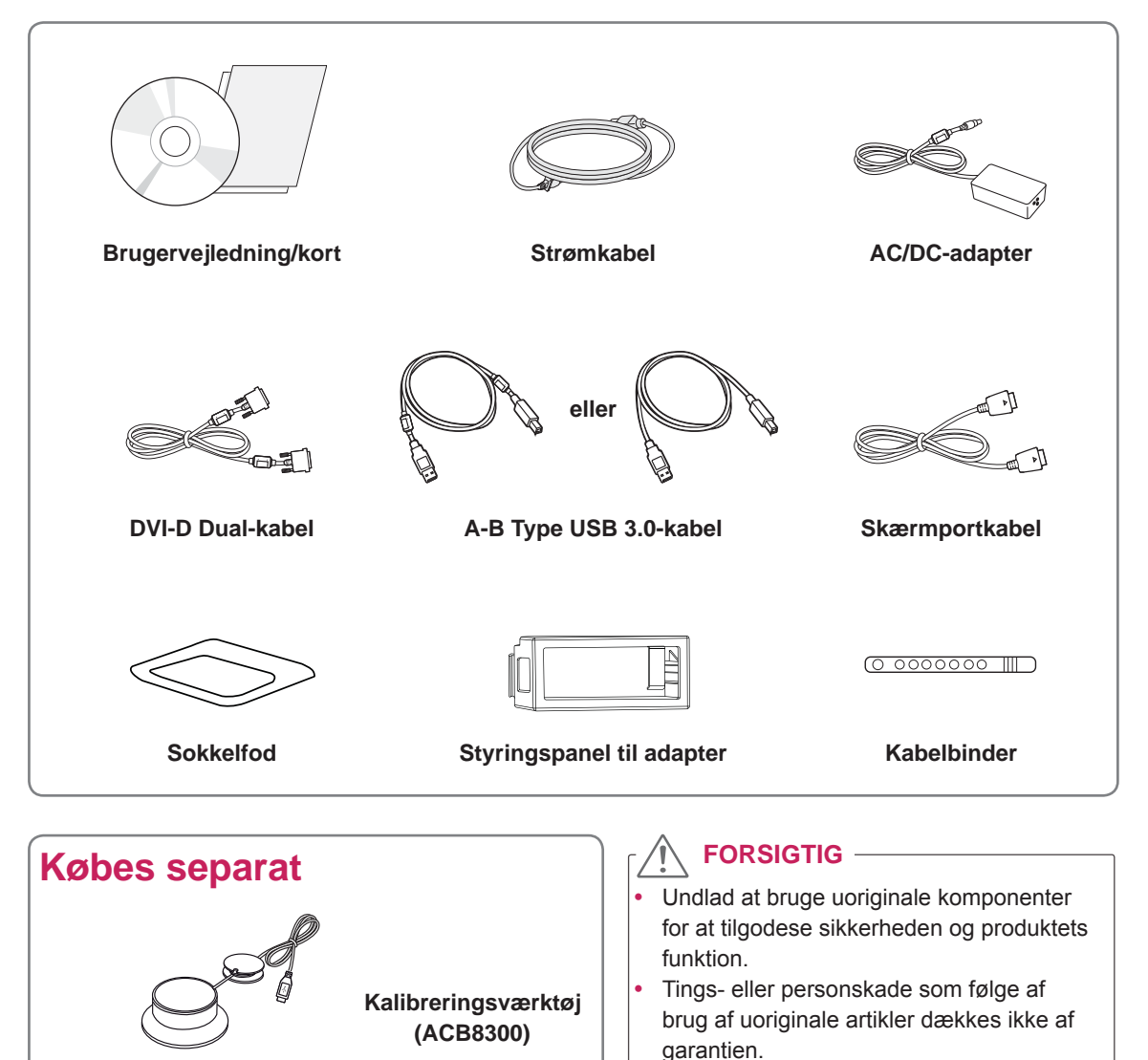

#### **BEMÆRK**

- Bemærk, at komponenterne kan se anderledes ud end dem, der vises her.
- Alle oplysninger og specifikationer i denne vejledning kan ændres uden forudgående varsel for at forbedre produktets ydeevne.
- Separat ekstraudstyr er ikke inkluderet for alle modeller. Hvis du vil købe valgfrit tilbehør, kan du besøge en elektronikbutik eller foretage online køb eller kontakte butikken, hvor du købte produktet.

## <span id="page-4-0"></span>**Beskrivelse af komponenter og knapper**

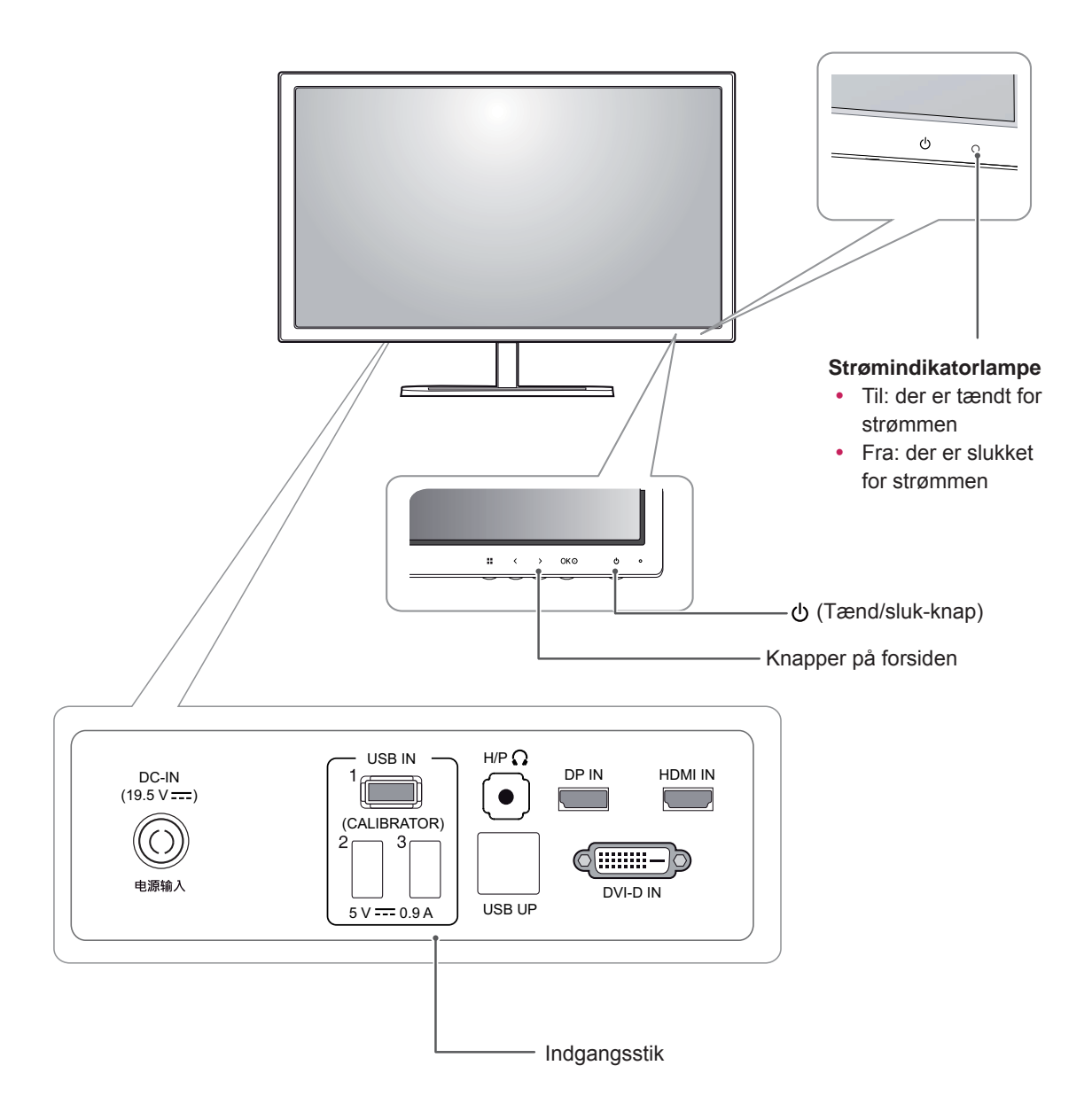

#### <span id="page-5-0"></span>**Flytning og løft af skærmen**

Når du flytter eller løfter skærmen, skal du følge disse instruktioner for at undgå, at skærmen bliver ridset eller beskadiget samt for at sørge for sikker transport uanset skærmens form eller størrelse.

#### **FORSIGTIG**

- Undgå så vidt muligt at berøre skærmen. Dette kan medføre beskadigelse af skærmen eller nogle af de pixel, der bruges til at skabe billeder.
- Det anbefales at placere skærmen i den oprindelige kasse eller det oprindelige indpakningsmateriale før man forsøger at flytte den.
- y Før du flytter eller løfter skærmen, skal du frakoble strømkablet og alle kabler.
- Hold godt fast øverst og nederst på skærmrammen. Hold ikke i selve skærmen.

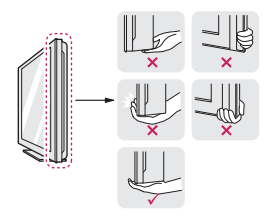

• Når du holder skærmen, skal skærmen vende væk fra dig for at forhindre, at den bliver ridset.

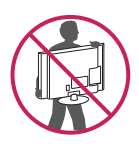

- Ved transport af TV'et skal du undlade at udsætte det for stød eller overdrevne vibrationer.
- Når skærmen flyttes, skal den holdes opret, aldrig drejes om på siden eller vippes.

## <span id="page-6-0"></span>**Installation af skærmen**

### **Samling af sokkelfoden**

1 Placer skærmen med bunden i vejret.

#### **FORSIGTIG**

- y Dæk overfladen med en blød klud for at beskytte skærmen mod ridser.
- 2 Roter soklen 90˚ mod uret.

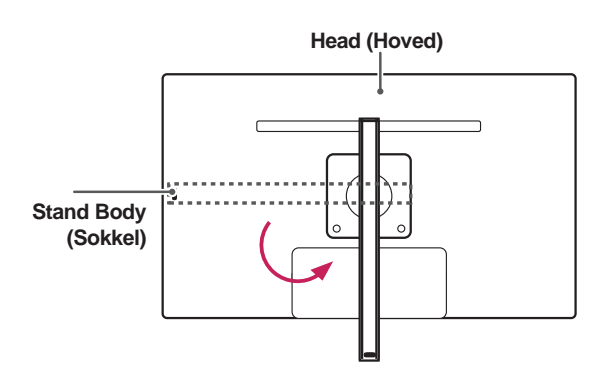

### **ADVARSEL**

• For at undgå at ridse hovedet, når soklen roteres, må soklen ikke komme i kontakt med hovedet.

3 Indfør sokkelfoden i soklens krog.

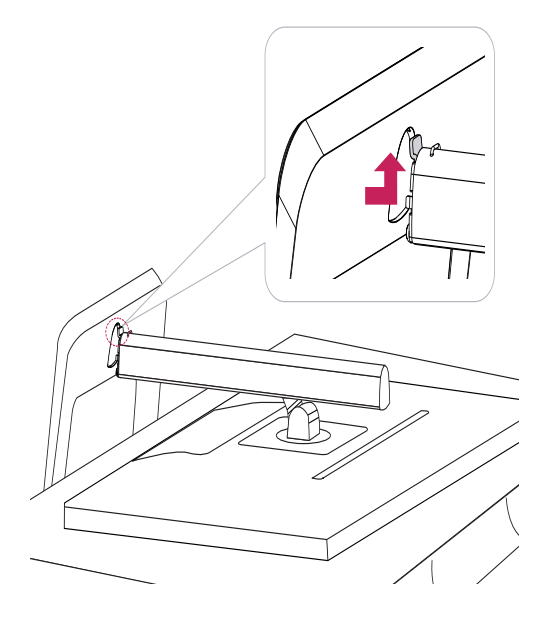

4 Fastgør ved at dreje skruen mod højre ved hjælp af en mønt.

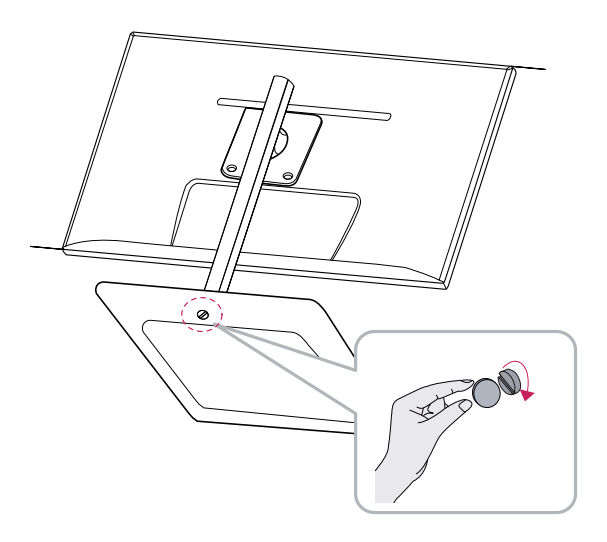

#### <span id="page-7-0"></span>**Afmontering af sokkelfoden**

1 Placer skærmen med bunden i vejret.

#### **FORSIGTIG**

- Dæk overfladen med en blød klud for at beskytte skærmen mod ridser.
- 2 **1** Drej skruen til venstre ved hjælp af en mønt. Fjern **sokkelfoden.** 2

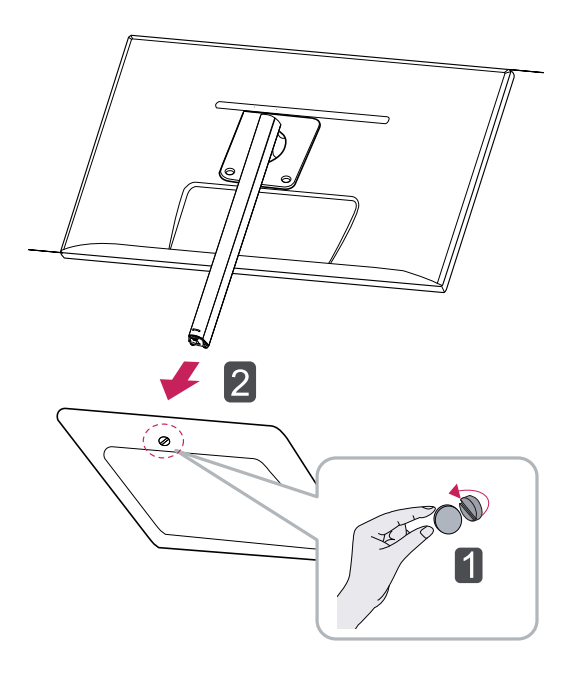

## **Installation på et bord**

1 Løft TV'et og placer det på bordet i oprejste position.

Placer det mindst **10 cm** væk fra væggen for at sikre tilstrækkelig ventilation.

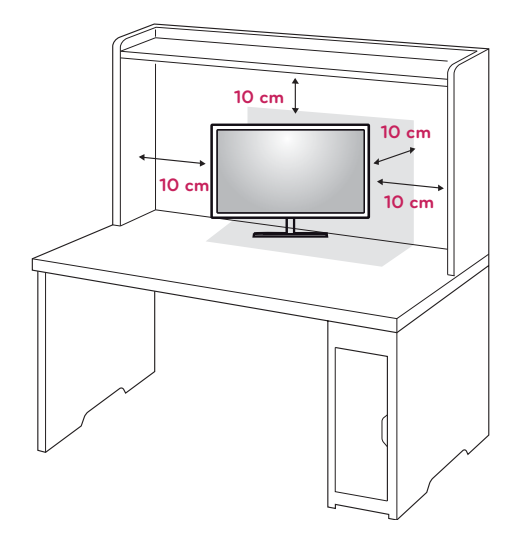

2 Tilslut adapteren til skærmen, og tilslut derefter strømkablet til stikkontakten.

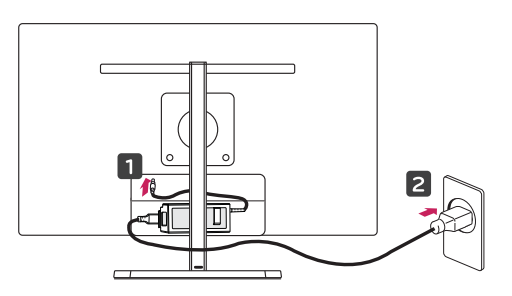

## **FORSIGTIG**

- Komponenterne i illustrationerne kan være anderledes end det faktiske produkt.
- Transporter ikke skærmen med forsiden nedad, da dette kan forårsage, at den falder af soklen, hvilket resulterer i skader på produktet eller personskade.
- Hvis du vil undgå at beskadige skærmen, når den løftes eller flyttes, skal du kun holde i soklen eller plastikdækslet. Derved undgås, at der lægges et unødigt tryk på skærmen.
- 3 Tryk på knappen (Strøm) nederst på skærmen for at tænde den.

## **FORSIGTIG**

 y Træk først ledningen ud af stikkontakten, og flyt eller installer derefter skærmen. Der er risiko for elektrisk stød.

#### <span id="page-8-0"></span>**Justering af soklens højde**

- 1 Anbring skærmen, som er monteret på sokkelfoden, i oprejst position.
- 2 Fjern **tapen**, som sidder nederst på bagsiden **af soklen,** og træk derefter **låsestiften ud**.

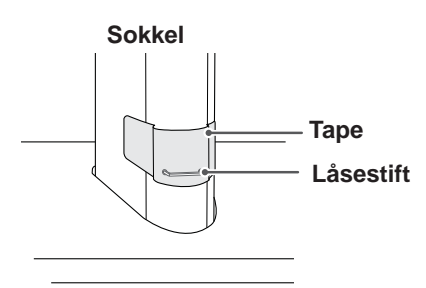

3 Skub Hovedet nedad og træk Låsestiften ud.

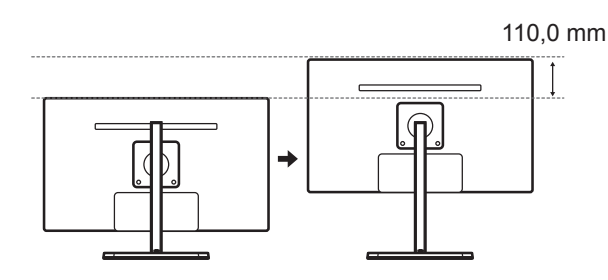

4 Højden kan justeres op til **110,0 mm**.

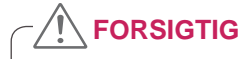

• Når stiften fjernes, er det ikke nødvendigt at sætte den i igen for at justere højden.

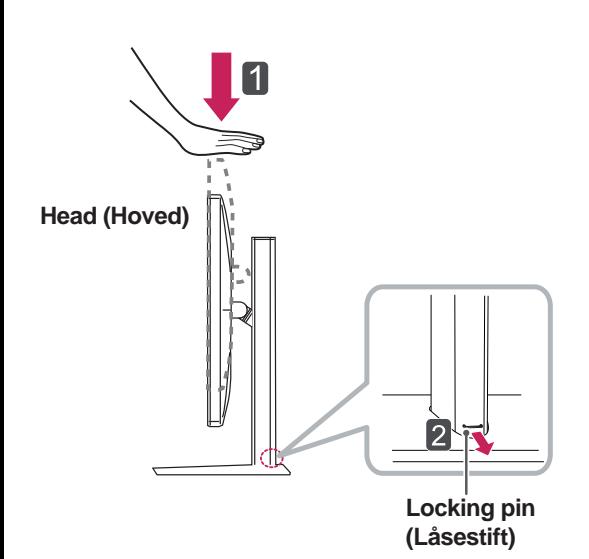

## **ADVARSEL**

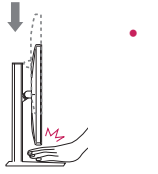

• Sæt ikke dine fingre eller en hånd mellem skærmen og foden (chassis) ved justering af skærmens højde.

#### <span id="page-9-0"></span>**Justering af vinklen**

- 1 Placer skærmen i oprejst position, monteret på sokkelfoden.
- 2 Juster skærmens vinkel. Skærmens vinkel kan justeres fremad eller bagud fra -5° til 15°, så du får en behagelig visning.

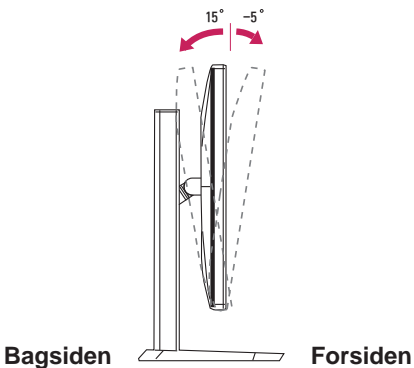

#### **ADVARSEL**

• For at undgå skader på fingrene under indstilling af skærmen, bør du ikke holde på den nederste del af skærmens ramme, som illustreret nedenfor.

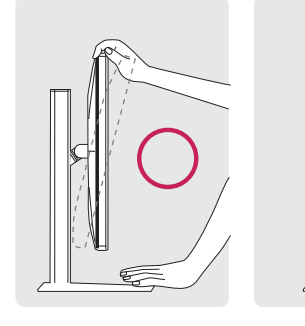

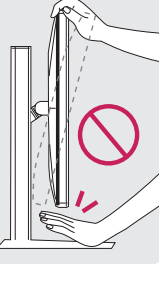

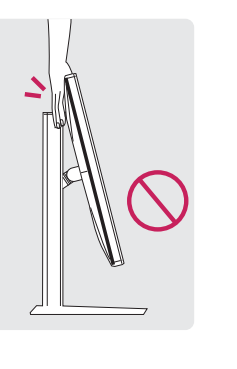

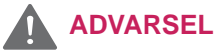

• Pas på ikke af røre ved eller trykke på skærmområdet, når du justerer skærmens vinkel.

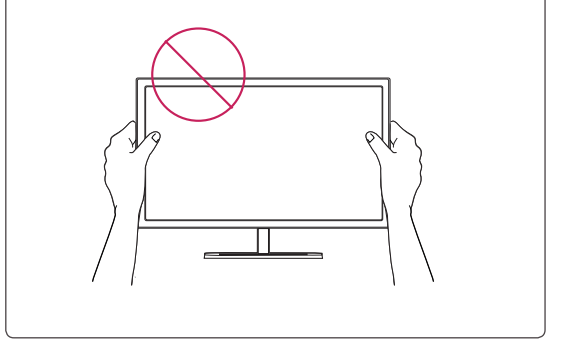

#### <span id="page-10-0"></span>**Ordning af kabler**

Saml kablerne, og bind dem sammen med den medfølgende kabelholder.

#### **Pivotfunktion**

Pivotfunktionen gør det muligt for skærmen at dreje 90 grader med uret.

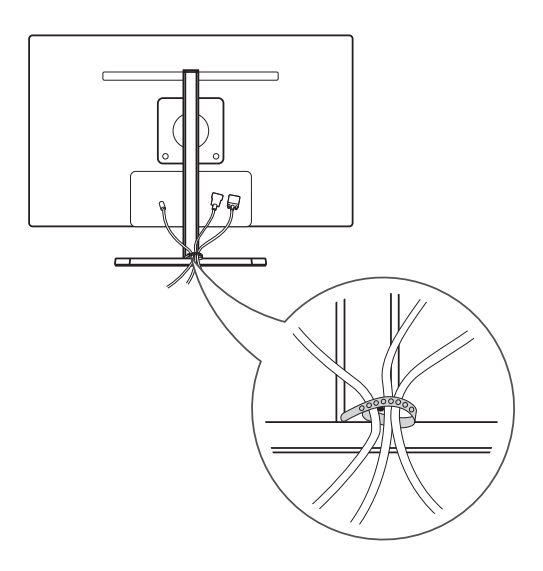

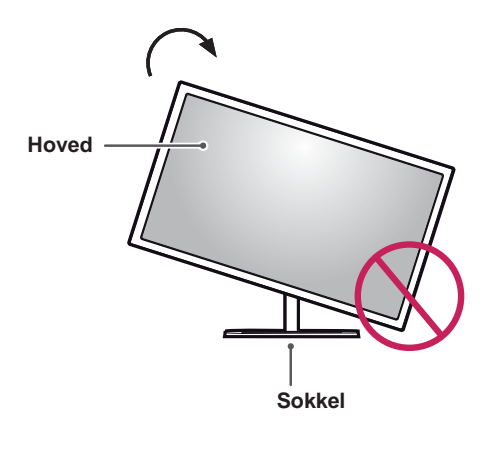

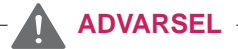

• For at undgå at ridse sokkelfoden, når skærmen drejes ved hjælp af pivotfunktionen, må soklen ikke komme i kontakt med skærmen.

<span id="page-11-0"></span>1 Hæv skærmen op til den maksimale højde.

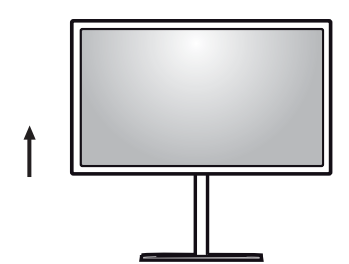

2 Juster vinklen på skærmen i pilens retning, som vist på figuren.

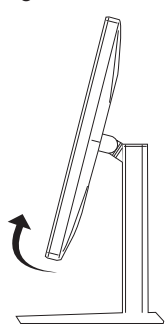

3 Drej skærmen med uret, som vist på figuren.

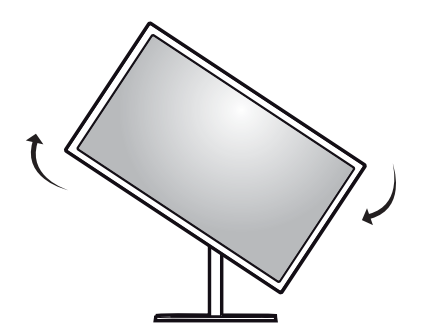

4 Gennemfør monteringen ved at rotere skærmen 90°, som vist nedenfor.

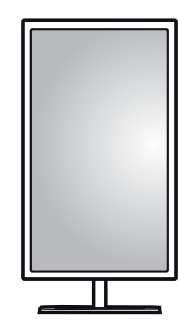

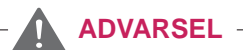

• Hvis kablet er tilsluttet, skal du være forsigtig når skærmen drejes.

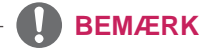

Et billede, der vises på skærmen drejer ikke i henhold til skærmens retning.

#### **Brug af Kensington-låsen**

Stikket til Kensington Security System findes bag på TV'et.

Du kan finde flere oplysninger om installation og brug i brugervejledningen til Kensington-låsen eller på webstedet http://www.kensington.com.

Tilslut kablet til Kensington Security System mellem TV'et og et bord.

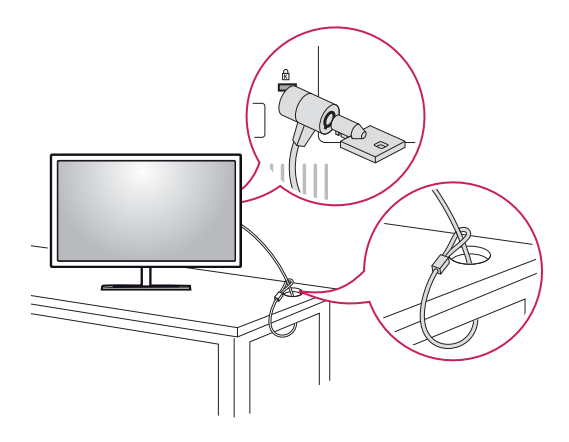

#### **BEMÆRK**

Kensington Security System er ekstraudstyr. Du kan købe yderligere tilbehør hos de fleste elektronikforhandlere.

#### <span id="page-12-0"></span>**Montering af pladen til vægbeslaget**

Denne skærm understøtter specifikationen for standard-vægmonteringsbeslaget eller den kompatible enhed.

- 1 Placer skærmen med bunden i vejret. Dæk overfladen med en blød klud for at beskytte skærmen mod ridser.
- 2 Placer pladen til vægbeslaget på skærmen, og juster den ind efter skruehullerne.
- 3 Stram de fire skruer vha. en skruetrækker for at fastgøre pladen til skærmen.

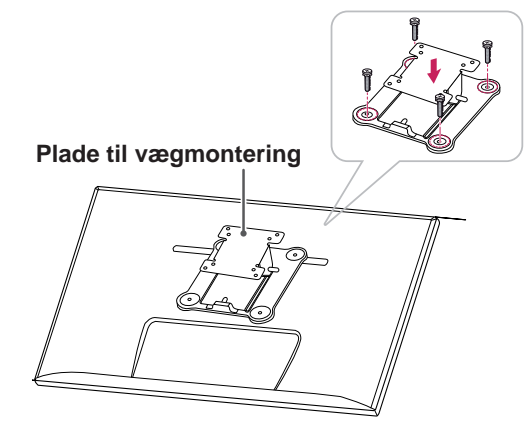

#### **BEMÆRK**

- Pladen til vægbeslaget sælges separat.
- Yderligere oplysninger om montering findes i monteringsvejledningen til vægmonteringsbeslaget.
- Brug ikke for mange kræfter ved monteringen af vægmonteringsbeslaget, da dette kan beskadige skærmen.

#### **Installation på en væg**

Monter skærmen mindst 10 cm fra væggen med en afstand på 10 cm på hver side af skærmen for at sikre tilstrækkelig ventilation. Detaljerede monteringsanvisninger kan fås i din lokale butik. Der henvises til vejledningen for montering og opsætning af et monteringsbeslag, der kan vippes.

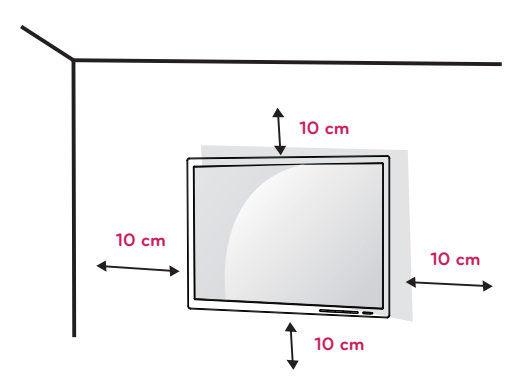

Ved montering af skærmen på en væg skal du fastgøre et vægmonteringsbeslag (valgfrit) til skærmens bagside.

Sørg for, at vægmonteringsbeslaget er sikkert fastgjort til skærmen og væggen.

- 1 Brug de skruer og det vægmonteringsbeslag, som overholder VESA-standarden.
- 2 Skruer, som er længere end standardlængden, kan beskadige skærmens inderside.
- 3 En skrue, der ikke overholder VESA-standarden, kan beskadige produktet og medføre funktionssvigt for skærmen. LG Electronics er ikke ansvarlige for ulykker, der forårsages af brug af ikke-standard-skruer.
- 4 Skærmen overholder VESA-standarden.
- 5 Brug den i overensstemmelse med VESA-standarden som er angivet nedenfor.
- 784,8 mm eller mindre
	- \* Tykkelsen af pladen til vægmontering: 2,6 mm
	- \* Fastgørelsesskrue: Diameter 4,0 mm x gevindstigning 0,7 mm x længde 10 mm
- 787,4 mm eller mere
	- \* Brug det vægmonteringsbeslag og de skruer, der overholder VESA-standarden.

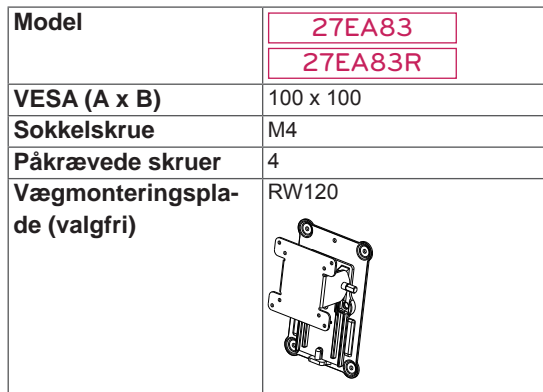

## **FORSIGTIG**

- Træk strømkablet ud, før du flytter eller monterer skærmen for at undgå stød.
- Montering af skærmen på loftet eller på en skrå væg kan resultere i, at skærmen falder ned, hvilket kan føre til personskade. Brug et godkendt LG-vægbeslag, og kontakt den lokale forhandler eller kvalificeret servicepersonale.
- Anvendelse af overdreven kraft ved fastgørelse af skruerne kan beskadige TV'et. Skader forårsaget på denne måde er ikke dækket af produktgarantien.
- Brug vægmonteringsbeslaget og skruerne i henhold til VESA-standarden. Skade som følge af brug eller misbrug af ikke-relevante komponenter er ikke dækket af produktgarantien.

### **BEMÆRK**

- Brug de skruer, der er angivet i VESA-standarden.
- Vægmonteringssættet omfatter monteringsvejledningen og alle nødvendige dele.
- y Vægmonteringsbeslaget er valgfrit. Tilbehøret kan købes i din lokale elektronikbutik.
- Længden på skruen kan være forskellig for hvert vægmonteringsbeslag. Sørg for at bruge den korrekte længde.
- Du kan finde flere oplysninger i brugervejledningen til vægmonteringsbeslaget.

## **FORSIGTIG**

Juster ikke vinklen på TV'et i pilens retning, som vist i figuren herunder, når apparatet monteres på en væg.

Undgå at beskadige skærmen, når vinklen justeres.

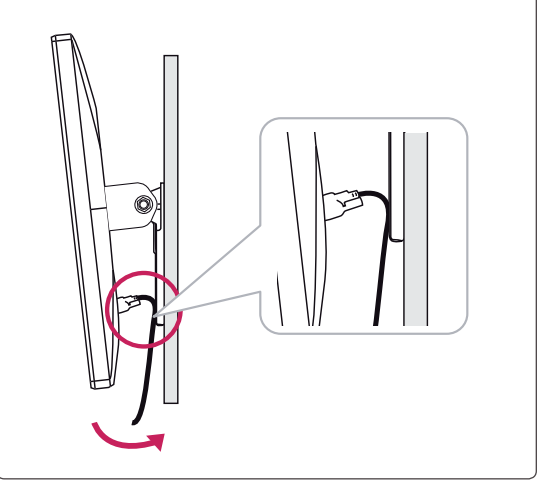

### <span id="page-14-0"></span>**Montering og demontering af adapteren**

#### **Rækkefølge for montering af adapteren**

1 Indfør adapteren i hullet til adapterens styringspanel.

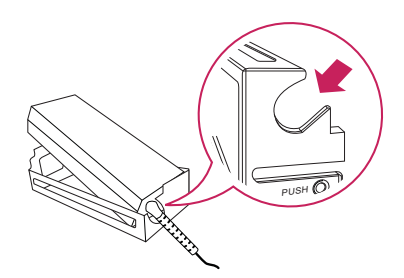

2 Indfør styringspanelet til adapteren i rille 1, og skub den til rille 2.

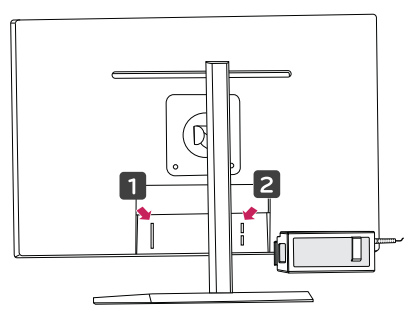

3 Tilslut strømkablet.

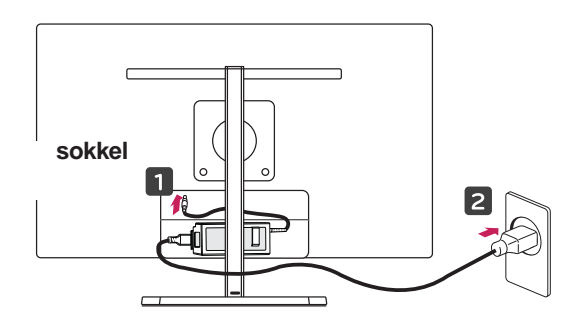

#### **FORSIGTIG**

• For at forhindre, at strømkablet bliver sammenfiltret når pivotfunktionen bruges, skal strømkablet placeres mellem soklen og skærmen.

#### **Rækkefølge for demontering af adapteren**

1 Tag strømkablet ud.

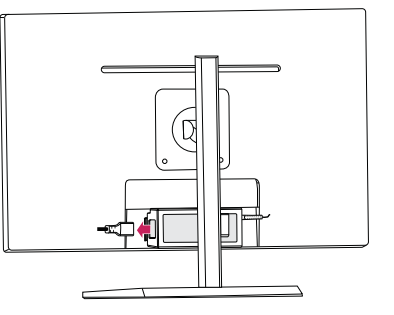

2 Tryk på PUSH (SKUB) for at fjerne styringspanelet til adapteren fra bagsiden af skærmen.

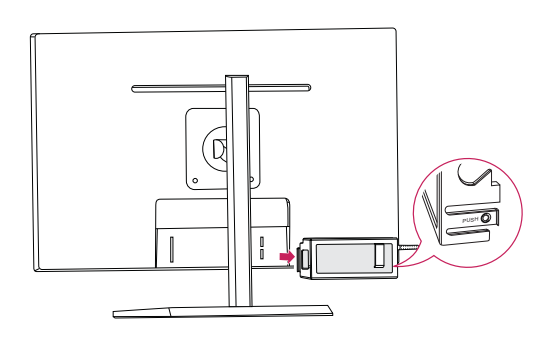

3 Træk adapteren ud af adapterens styringspanel.

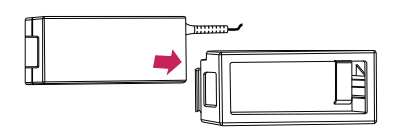

**FORSIGTIG**

Ved montering eller demontering af adapteren, vil du muligvis efterlade ridser på bagpanelet og styringspanelet.

## <span id="page-15-0"></span>**BRUG AF SKÆRMEN**

### **Tilslutning til en pc**

• Denne skærm understøtter funktionen \*Plug and Play.

\*Plug and Play: En funktion, der giver dig mulighed for at tilføje en enhed til computeren uden at skulle omkonfigurere noget eller installere manuelle drivere.

### **DVI-tilslutning**

Overfører digitale videosignaler til skærmen. Tilslut skærmen vha. DVI-kablet, som illustreret nedenfor. Tryk på menuknappen ( $\blacksquare$ ), og vælg inputindstilling i inputmenuen.

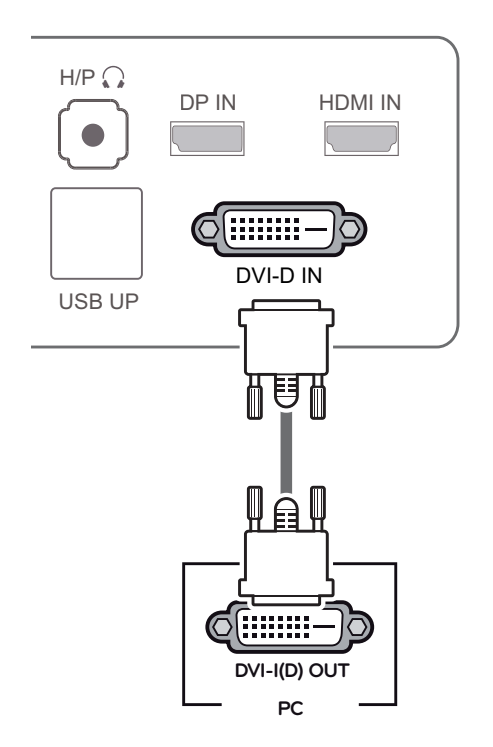

### **FORSIGTIG**

• Tilslut indgangssignalkablet, og drej i pilens retning. Spænd kablet godt fast for at forhindre frakobling.

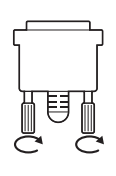

- Tryk ikke på skærmen i længere tid. Dette kan forårsage billedforvrængning.
- y Vis ikke et stillbillede på skærmen i længere tid. Dette kan forårsage fastbrænding af billedet. Brug en pauseskærm, hvis dette er muligt.

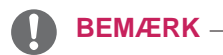

- Når du tilslutter strømkablet til stikkontakten, skal du bruge et jordforbundet (3-huls) multistik eller en jordforbundet stikkontakt.
- Skærmen kan flimre, når den tændes i et område med lav temperatur. Dette er normalt.
- Nogle gange vises røde, grønne og blå prikker på skærmen. Dette er normalt.

#### <span id="page-16-0"></span>**Skærmport-tilslutning**

Overfører de digitale video- og lydsignaler fra pc'en til skærmen. Tilslut pc'en til skærmen ved hjælp af skærmportkablet som illustreret nedenfor. Tryk på menuknappen ( $\blacksquare$ ), og vælg inputindstilling i inputmenuen.

#### **HDMI-tilslutning**

Overfører de digitale video- og lydsignaler fra pc'en og A/V-enheder til skærmen. Tilslut din pc og AV-enhed til skærmen med HDMI-kablet som illustreret nedenfor.

Tryk på menuknappen (:: ), og vælg inputindstilling i inputmenuen.

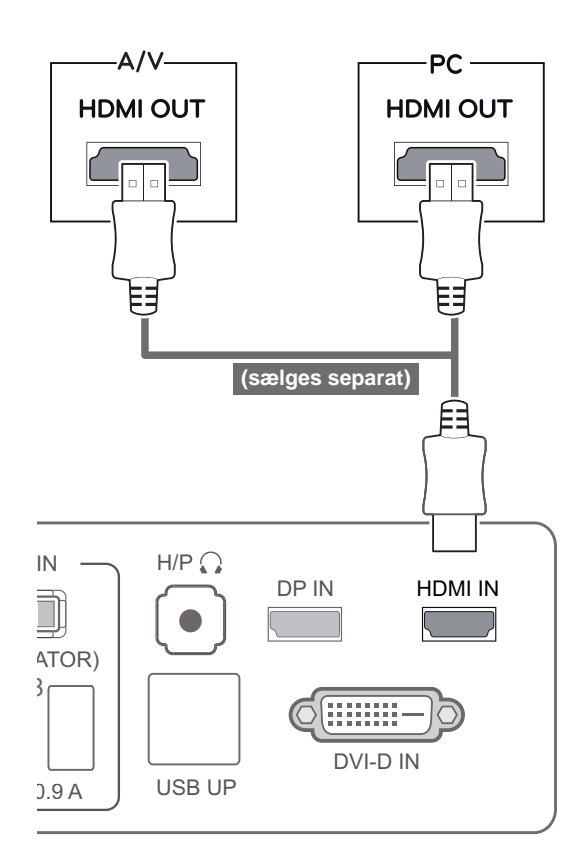

#### **BEMÆRK**

Lyden er muligvis ikke tilgængelig afhængigt af DP-versionen på din pc.

HDMI PC kan forårsage kompatibilitetsproblemer.

**BEMÆRK**

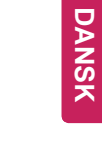

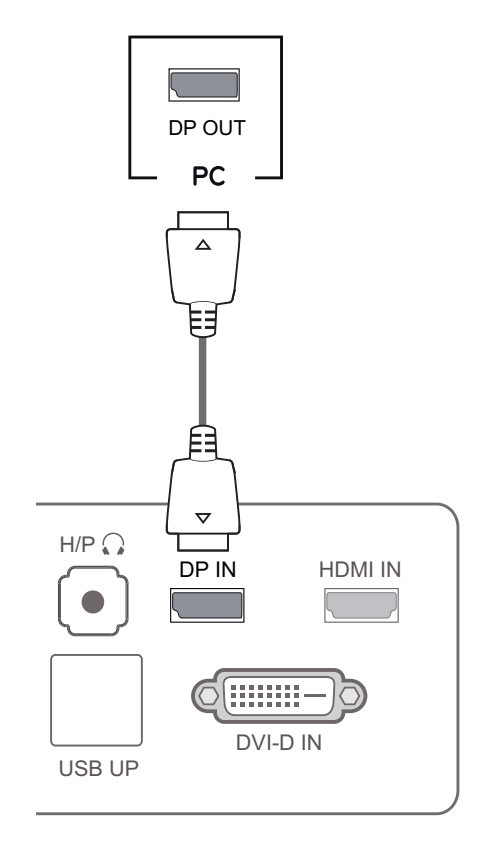

### <span id="page-17-0"></span> **Tilslutning til AV-enheden**

#### **USB 3.0-kabel-PC-tilslutning**

USB 3.0-funktionen fungerer som USB-hub på produktet.

For at bruge USB 3.0 skal du tilslutte A-B type USB 3.0-kablet, som følger med produktet, til pc'en. Eksterne enheder, som tilsluttes til USB IN-porten, kan kontrolleres fra pc'en.

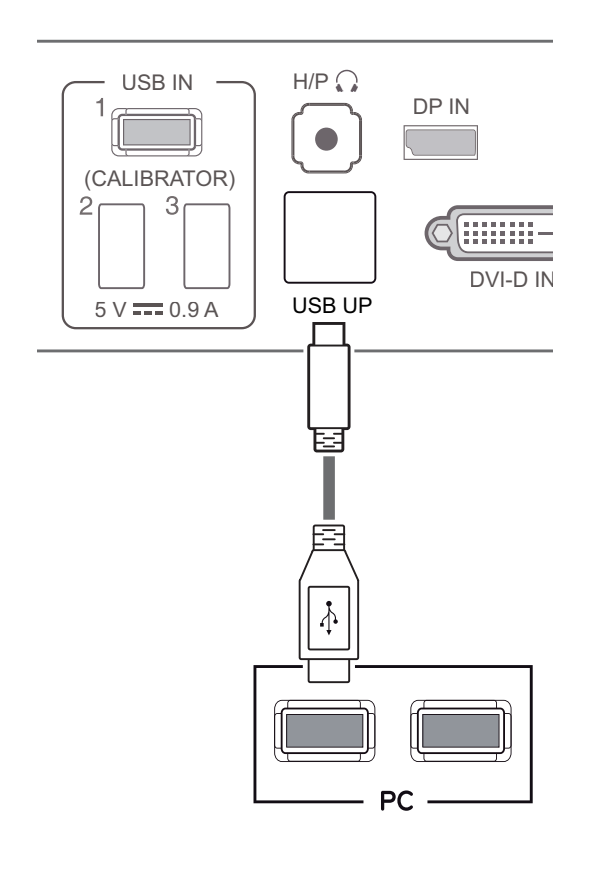

#### **BEMÆRK**

• Installer den seneste Windows-servicepakke før brug.

#### **Hovedtelefonstik**

Brug hovedtelefonstikket til tilslutning af en ekstern enhed til skærmen. Tilslut som illustreret.

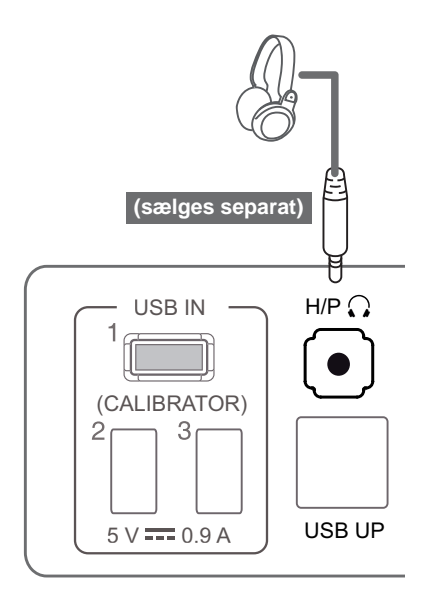

#### **BEMÆRK**

- Perifere enheder sælges separat.
- y USB 3.0-portene kan bruges til at tilslutte tastaturet, musen og andre USB-enheder.
- Det er vanskeligt at tilslutte en øretelefon med vinklet stik til en ekstern enhed, så brug en lige stiktype.

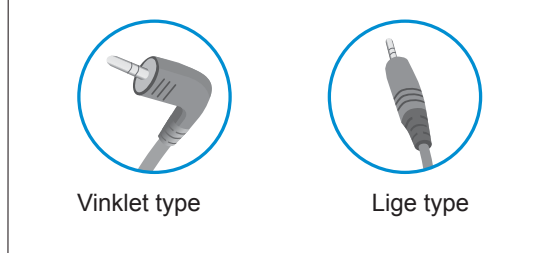

#### **BEMÆRK**

• Afhængig af pc'ens og den eksterne enheds lydindstillinger kan hovedtelefon- og højttalerfunktionerne være begrænsede.

## <span id="page-18-0"></span>**INSTALLATION AF TUSB3410-DRIVEREN**

Du skal installere TUSB3410-driveren, inden du installerer True Color Pro/Finder. Sæt den brugervejlednings-cd, der fulgte med produktpakken, i pc'ens cd-drev, og installer TUSB3410 driveren.

- 1 Indstil standardwebbrowseren til at være Internet Explorer.
- 2 Klik på TUSB3410-driveren.

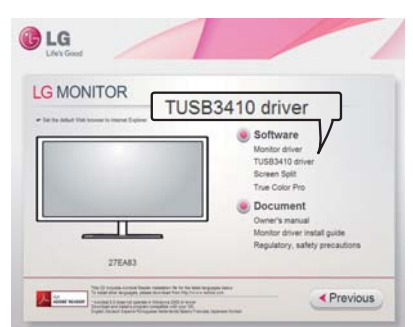

3 Klik på TUSB3410-driveren eller på True Color Pro/Finder på cd'ens hovedskærmbillede. Når vinduet til download af filen vises, skal du klikke på knappen Run (Kør). Vinduet til download af filen afviger muligvis afhængigt af operativsystemet og versionen af Internet Explorer, men installationsprocedurerne er de samme.

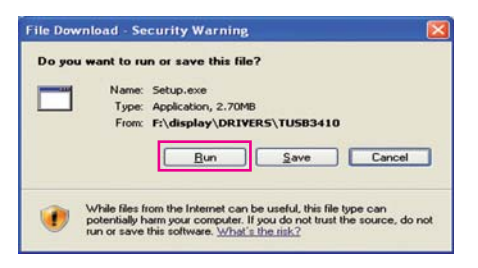

#### **FORSIGTIG**

- Klik på "Run" (Kør) for at fortsætte med driverinstallationen. Hvis du klikker på "Save" (Gem), fortsættes installationen ikke.
- 4 Når installationsprogrammet til TUSB3410-driveren startes, skal du klikke på **[Next]** (Næste).

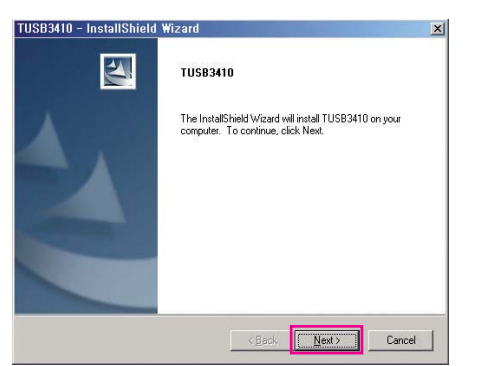

5 Marker "I Agree" (Jeg accepterer) på skærmbilledet med licensaftalen, og klik så på **[Next]** (Næste).

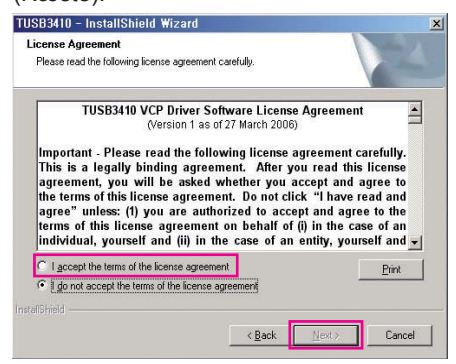

6 Installationen fortsætter, som vist nedenfor.

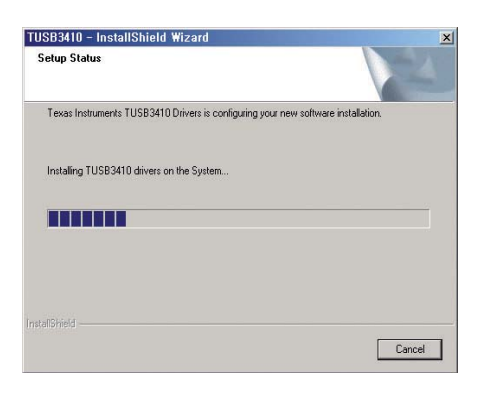

7 Fuldfør installationen.

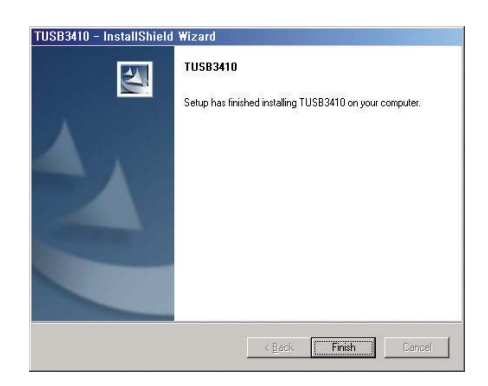

## <span id="page-19-0"></span>**INSTALLATION AF TRUE COLOR PRO/FINDER**

Sæt den brugervejlednings-cd, der fulgte med produktpakken, i pc'ens cd-drev, og installer True Color Pro/ Finder-softwaren.

1 Når True Color Pro/Finder-installationsprogrammet startes, vises vinduet som vist nedenfor. Vælg et sprog, og klik på **[Next]** (Næste).

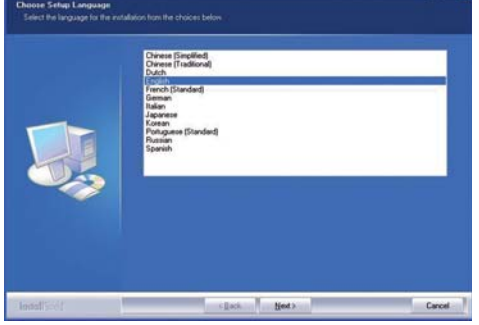

3 Marker "I accept...." (Jeg accepterer....) i skærmbilledet med licensaftalen, og klik på **[Next]** (Næste).

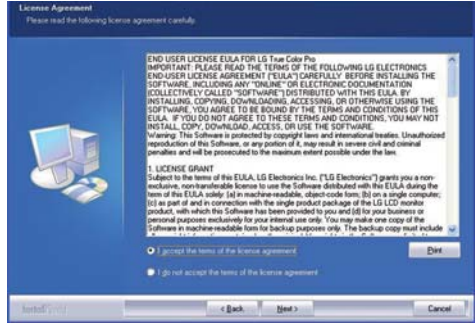

2 Klik på **[Next]** (Næste).

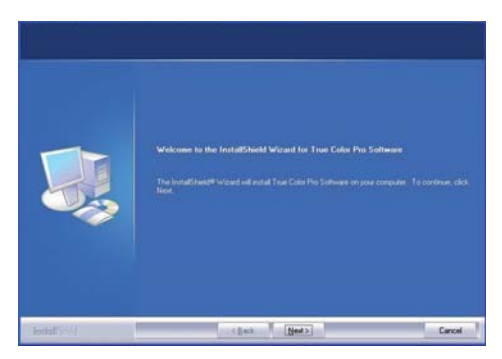

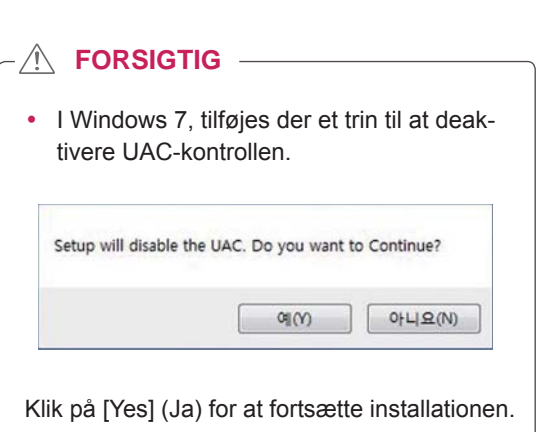

4 Angiv dit brugernavn og firmanavn, og klik på **[Next]** (Næste).

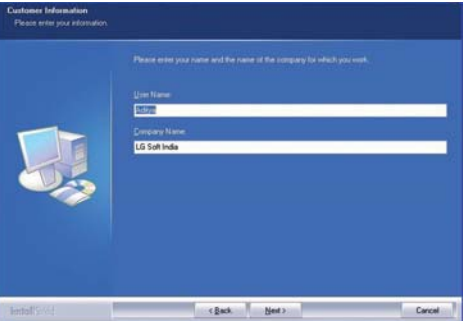

5 Klik på **[Change]** (Skift) for at ændre installationsstien. Klik på **[Next]** (Næste).

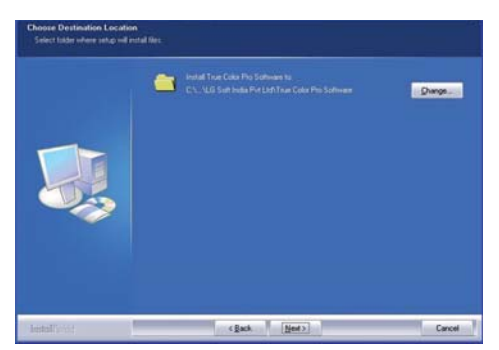

6 Klik på **[Install]** (Installer) for at starte installationsprocessen.

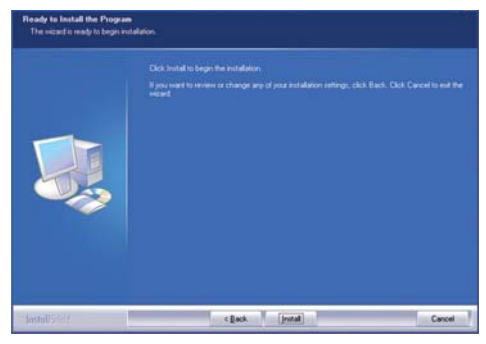

7 Når installationen er gennemført, skal du genstarte systemet.

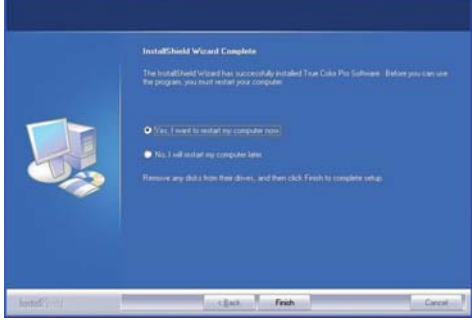

#### $\hat{\mathbb{R}}$  forsigtig  $-$

- Hvis der er installeret et inkompatibelt kalibreringsprogram på din pc, bliver der under installationen vist en advarselsmeddelelse med besked om at fjerne det pågældende program.
- 8 Når du kører True Color Pro/Finder-softwaren, vises True Color Pro/Finder-ikonet [<sup>6</sup>] i proceslinjemenuen nederst til højre på skærmbilledet på pc'en.

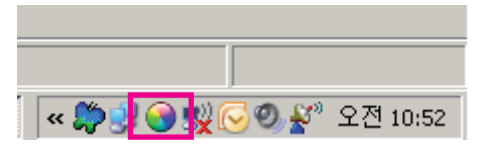

 Højreklik på ikonet True Color Pro/Finder, og vælg "Start Program" for at starte programmet.

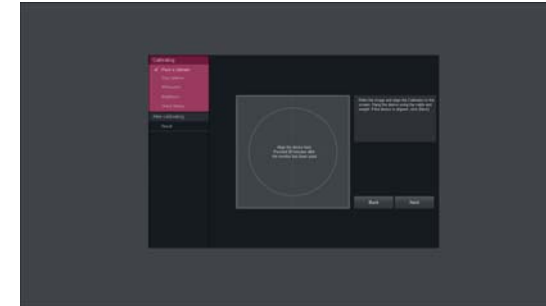

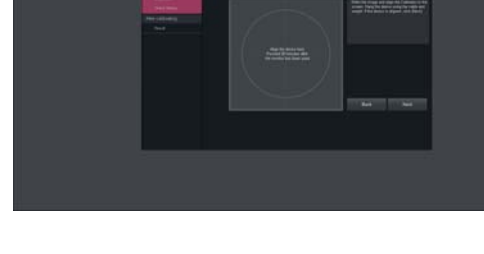

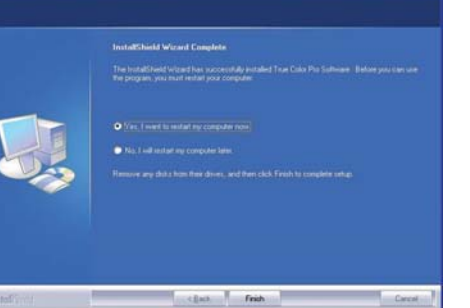

#### **FORSIGTIG**

- Når du har fuldført skærmkalibreringen med True Color Pro/Finder-softwaren, skal du fjerne kalibreringsværktøjet fra skærmen og opbevare det ved stuetemperatur på afstand af direkte sollys eller lægge det tilbage i æsken.
	- Hvis kalibreringsværktøjets måleenhed udsættes for direkte sollys i længere tid, kan det føre til, at værktøjets ydeevne forringes. - Opbevar ikke værktøjet i et miljø med for lav eller høj temperatur eller høj luftfugtighed.
- Hvis der er installeret et kalibreringsprogram fra tredjepart på pc'en, kan billedkvaliteten påvirkes af en konflikt mellem de to programmer. Det anbefales, at du sletter kalibreringsprogrammet fra tredjepart for at opnå de bedste resultater.

## **BEMÆRK**

- For at kunne bruge True Color Pro/Finderfunktionen, skal du købe den understøttede kalibrator.
- Se True Color Pro/Finder-brugervejledningen for at få flere oplysninger om understøttede kalibratorer og grafikkort.
- Hvis du har skiftet indgangsport, anbefales det, at du kalibrerer skærmens billedkvalitet igen.

## <span id="page-21-0"></span>**INSTALLATION AF SCREEN SPLIT**

Isæt den brugervejlednings-cd, der medfølger i produktpakken, i pc'ens cd-drev, og installer Screen Splitsoftwaren.

1 Når installationsprogrammet til Screen Split starter, vises vinduet nedenfor. Vælg et sprog og klik på **[Next]** (Næste).

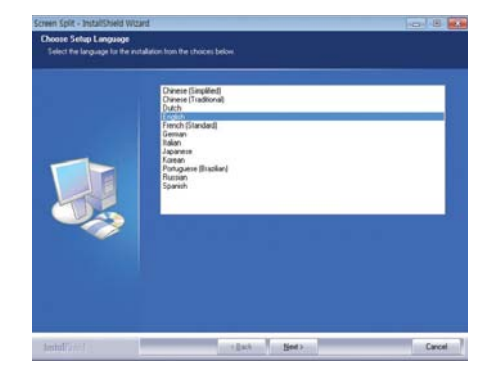

2 Klik på **[Next]** (Næste).

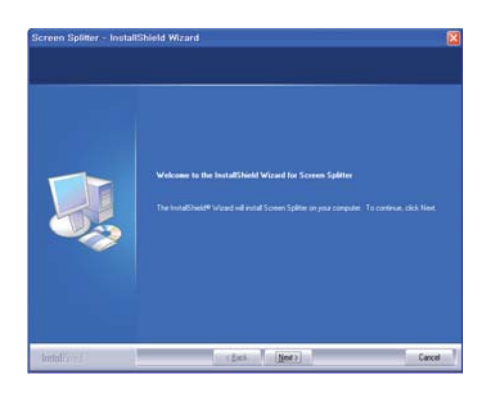

3 Marker "I accept...." (Jeg accepterer....) i skærmbilledet med licensaftalen, og klik på **[Next]** (Næste).

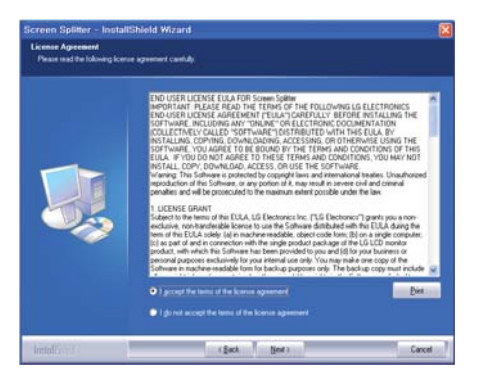

4 Angiv dit brugernavn og firmanavn, og klik på **[Next]** (Næste).

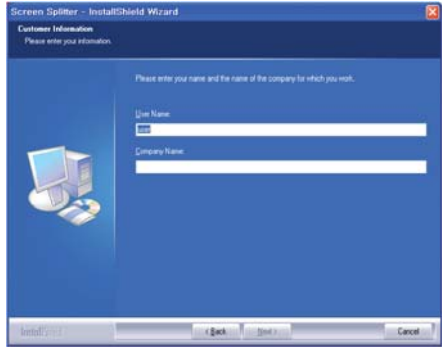

5 Klik på **[Change]** (Skift) for at ændre installationsstien. Klik på **[Next]** (Næste).

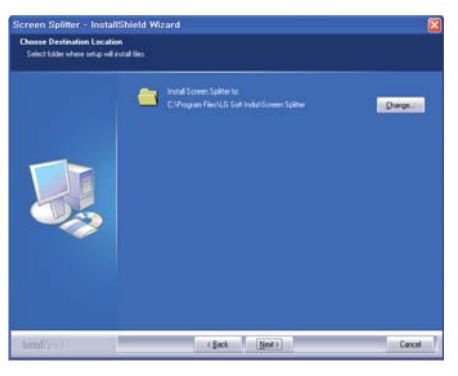

6 Klik på **[Install]** (Installer) for at starte installationsprocessen.

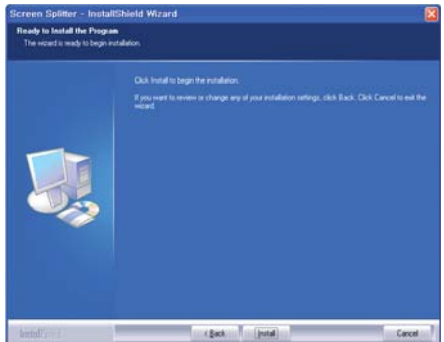

7 Genstart systemet, når installationen er udført.

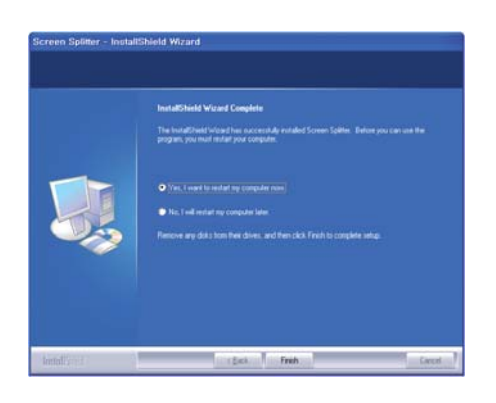

## <span id="page-23-0"></span>**BRUGERKONFIGURATION**

## **Aktivering af hovedmenuen**

- 1 Tryk på Menuknappen ( $\blacksquare$ ).
- 2 Brug knappen **<**, **>** til at indstille indstillingerne.

 Du kan gå tilbage til den øverste menu eller angive værdier for andre menupunkter ved hjælp af **Menuknappen ( ).**

3 Tryk på og hold Menuknappen ( $\blacksquare$ ) nede for at forlade OSD-menuen.

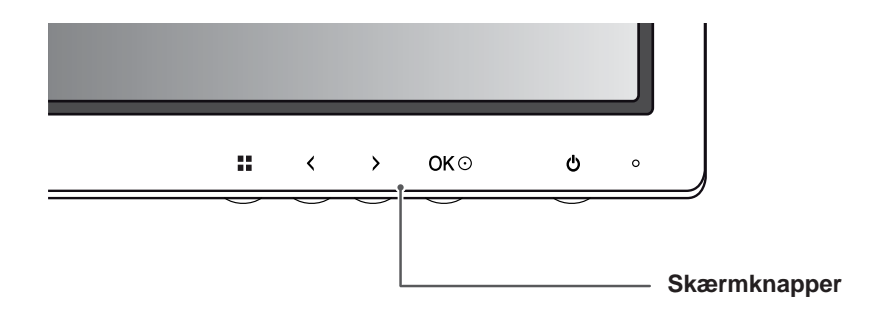

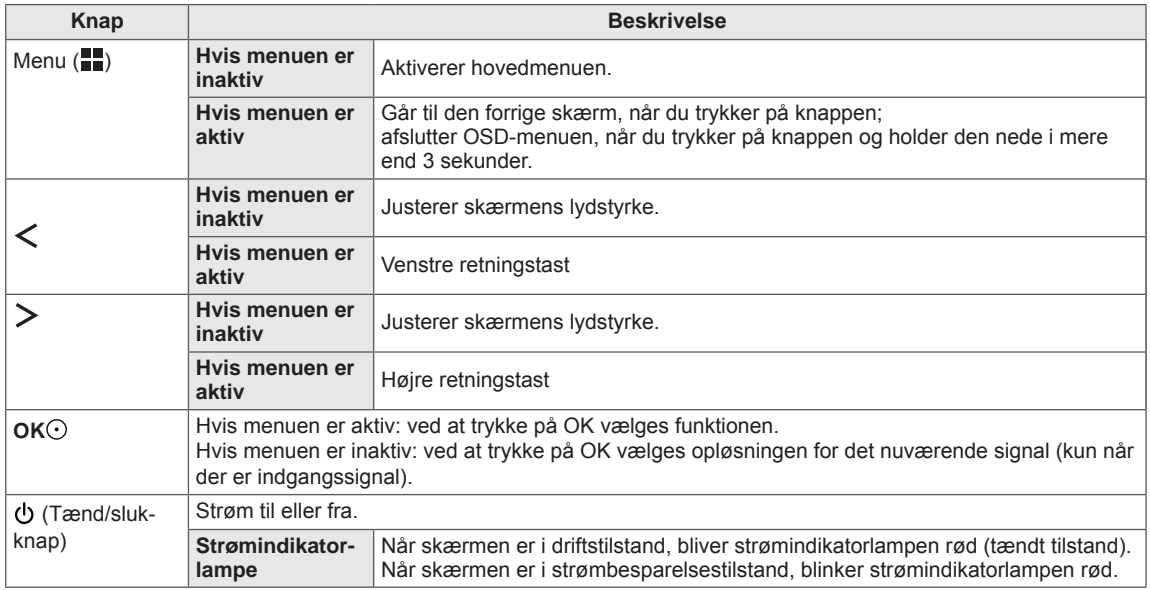

#### **BEMÆRK**

Alle knapperne er berøringsfølsomme og kan betjenes blot ved at trykke på dem med din finger nederst på forsiden af skærmen.

## <span id="page-24-0"></span>**BRUGERKONFIGURATION**

#### **Menu Settings (Menuindstillinger)**

- 1 Du kan få vist **menu-OSD ved at trykke på Menuknappen ( ) nederst på skærmen.**
- 2 Brug knappen < eller > til at indstille indstillingerne.
- 3 Vælg **for at forlade OSD-menuen.** Du kan gå tilbage til den øverste menu eller angive værdier for andre menupunkter ved hjælp af **Menuknappen ( ).**

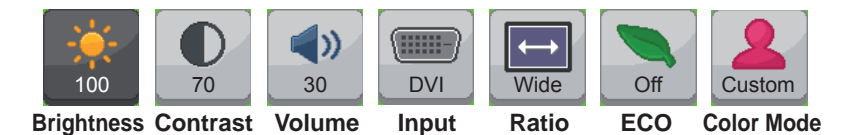

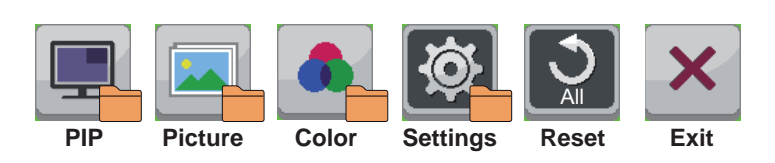

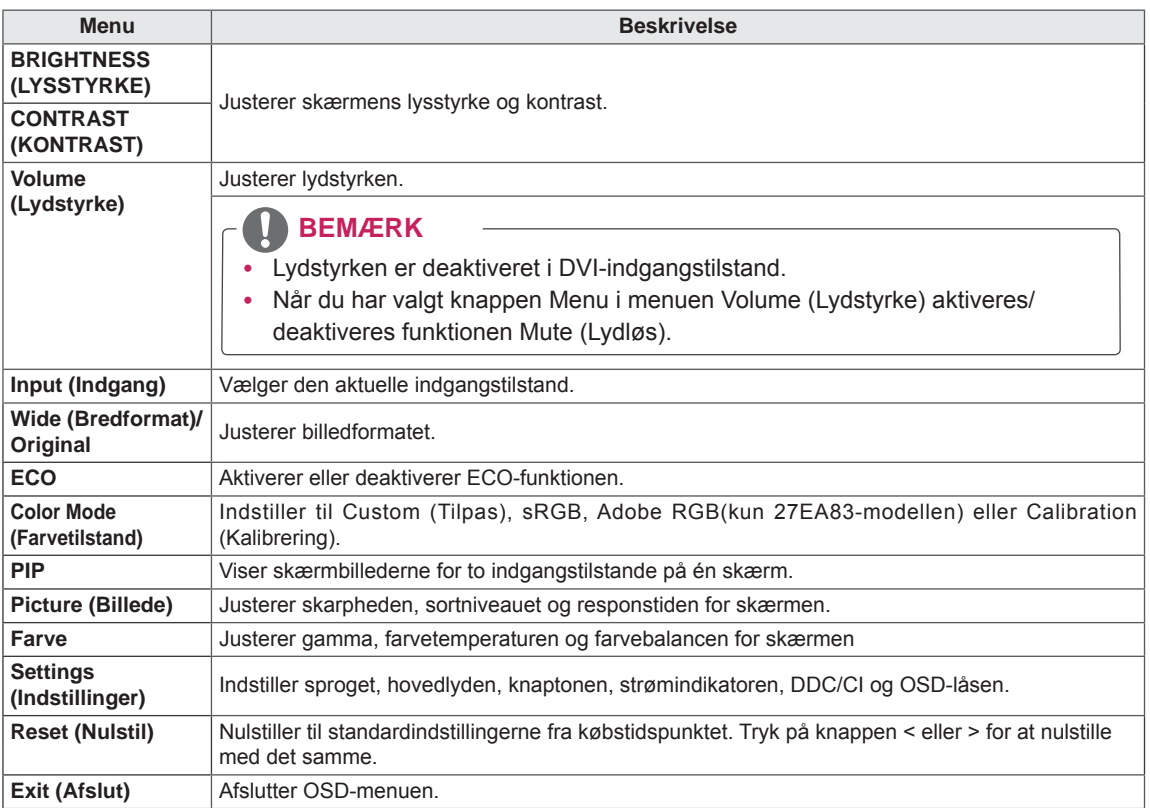

#### <span id="page-25-0"></span>**Ratio Indstillinger (Formatindstillinger)**

- 1 Du kan få vist menu-OSD ved at trykke på Menuknappen (**ii)** nederst på skærmen.
- 2 Tryk på < eller > for at gå til **Ratio (Format).**
- 3 Tryk på **OK** for at vælge **Ratio (Format).**
- 4 Brug knappen < eller > for at indstille indstillingerne.
- 5 Vælg **for at forlade OSD-menuen.** Du kan gå tilbage til den øverste menu eller angive værdier for andre menupunkter ved hjælp af **Menuknappen ( ). Ratio**

#### **Undermenu**

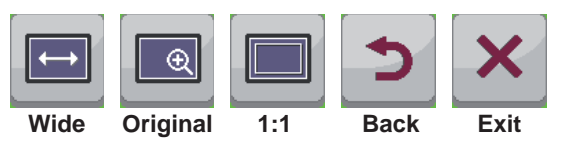

Hver indstilling er beskrevet nedenfor.

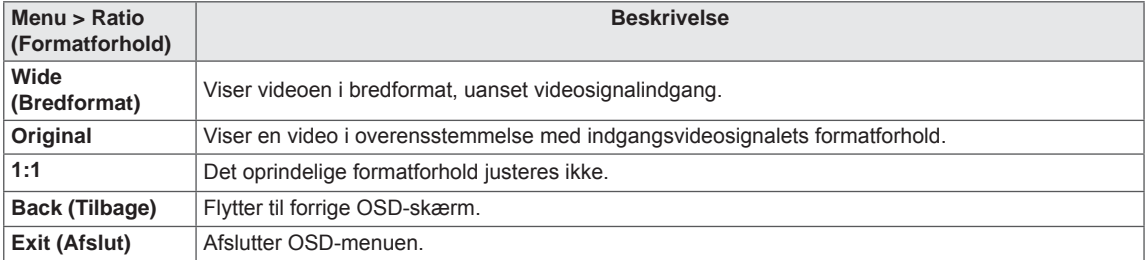

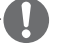

#### **BEMÆRK**

- Skærmen kan se ens ud med indstillingerne Wide (Bredformat), Original og 1:1 ved den anbefalede opløsning (2560 x 1440).
- Formatforholdet deaktiveres for interlace-signalet.

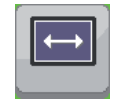

#### <span id="page-26-0"></span>**Indstillinger for ECO**

- 1 Du kan få vist **menu-**OSD ved at trykke på **Menuknappen ( ) nederst på skærmen.**
- 2 Tryk på < eller > for at gå til **ECO.**
- 3 Tryk på **OK** for at vælge **ECO**.
- 4 Brug knappen < eller > for at indstille indstillingerne.
- 5 Vælg **for at forlade OSD-menuen.** Du kan gå tilbage til den øverste menu eller angive værdier for andre menupunkter ved hjælp af **Menuknappen ( ).**

#### **Undermenu**

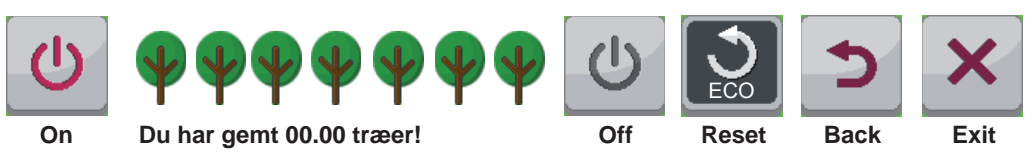

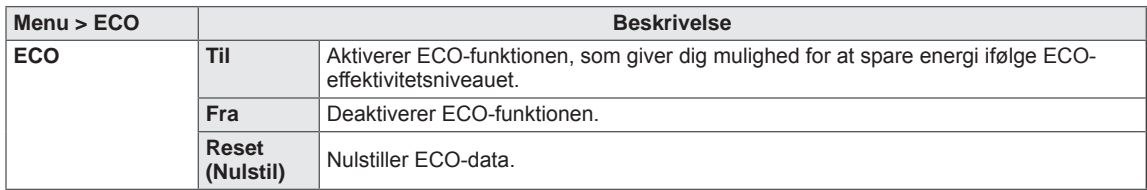

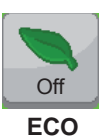

#### <span id="page-27-0"></span>**Indstillinger for Color Mode (Farvetilstand)**

- 1 Du kan få vist **menu-OSD ved at trykke på Menuknappen ( ) nederst på skærmen.**
- 2 Tryk på < eller > for at gå til **Color Mode (Farvetilstand).**
- 3 Tryk på **OK** for at vælge **Color Mode (Farvetilstand).**
- 4 Brug knappen < eller > for at indstille indstillingerne.
- 5 Vælg **for at forlade OSD-menuen.** Du kan gå tilbage til den øverste menu eller angive værdier for andre menupunkter ved hjælp af **Menuknappen ( ).**

#### **Undermenu**

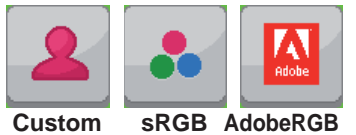

**(Kun 27EA83-modellen)**

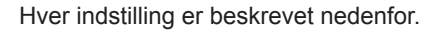

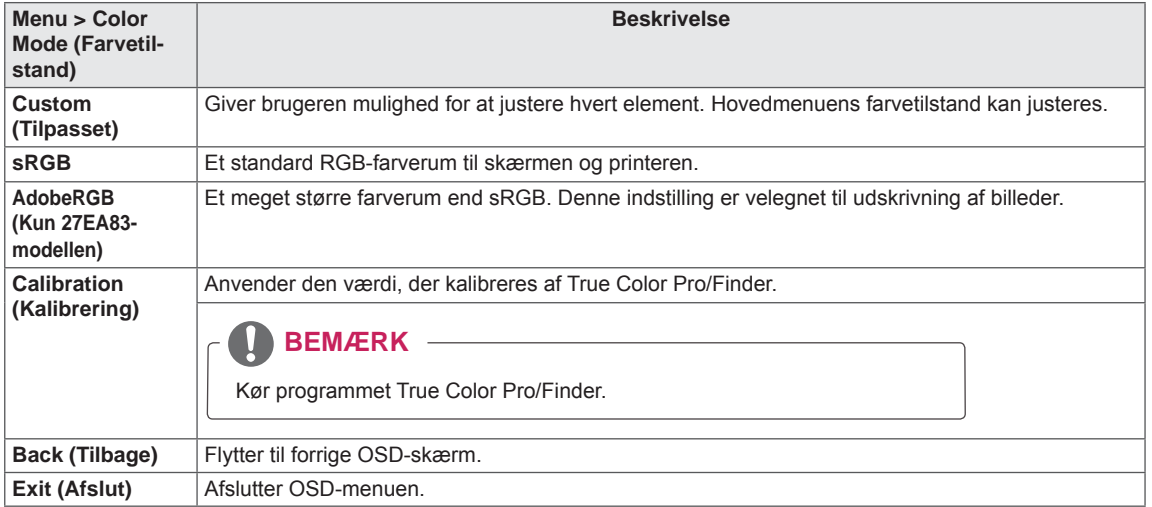

**Calibration Back Exit**

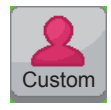

**Color Mode**

#### <span id="page-28-0"></span>**PIP settings (Indstillinger for PIP)**

- 1 Du kan få vist **menu-OSD ved at trykke på Menuknappen ( ) nederst på skærmen.**
- 2 Tryk på < eller > for at gå til **PIP.**
- 3 Tryk på **OK** for at vælge **PIP**.
- 4 Brug knappen < eller > for at indstille indstillingerne.
- 5 Vælg **for at forlade OSD-menuen.** Du kan gå tilbage til den øverste menu eller angive værdier for andre menupunkter ved hjælp af **Menuknappen ( ).**

#### **Undermenu**

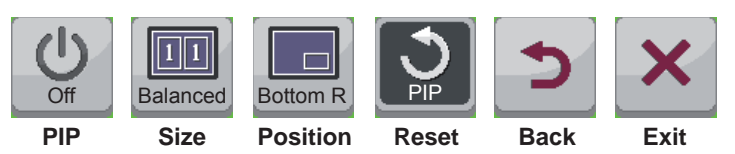

Hver indstilling er beskrevet nedenfor.

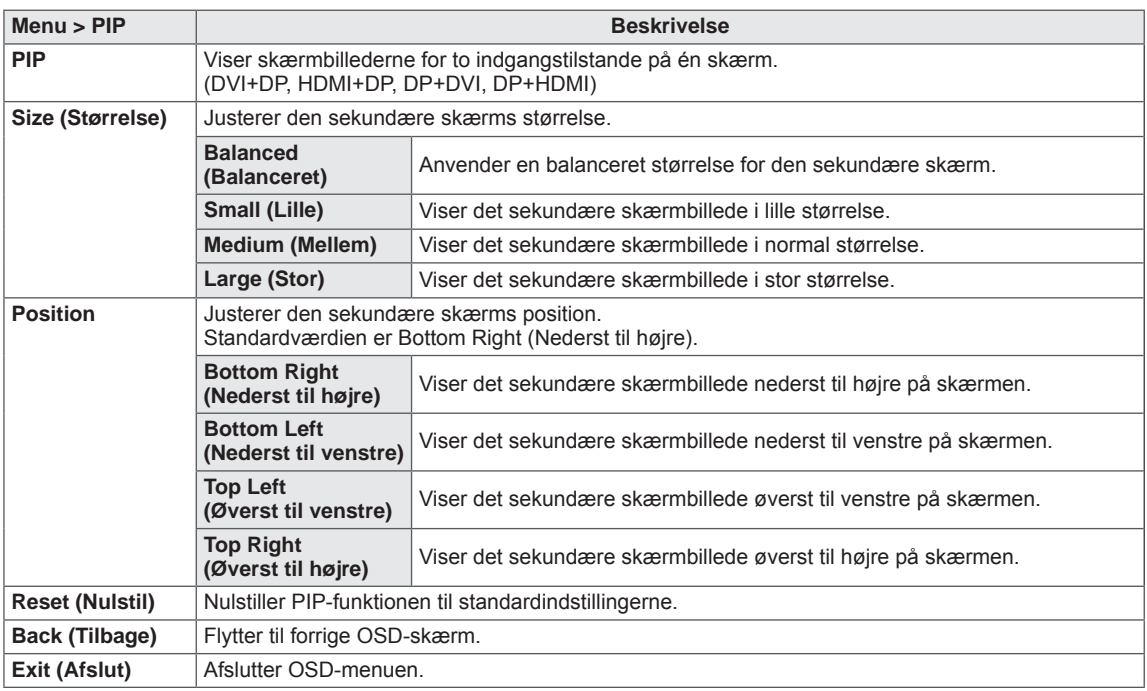

#### **BEMÆRK**

- Hvis PIP-tilstand er slået fra, deaktiveres Position.
- Hvis Size (Størrelse) er indstillet til Balance (Balanceret), deaktiveres Position.

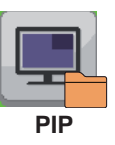

### <span id="page-29-0"></span>**Picture (Billede)**

- 1 Du kan få vist **menu-**OSD ved at trykke på **Menuknappen ( ) nederst på skærmen.**
- 2 Tryk på < eller > for at gå til **Picture (Billede).**
- 3 Tryk på **OK** for at vælge **Picture (Billede).**
- 4 Brug knappen < eller > for at indstille indstillingerne.
- 5 Vælg **for at forlade OSD-menuen.** Du kan gå tilbage til den øverste menu eller angive værdier for andre menupunkter ved hjælp af **Menuknappen ( ).**

#### **Undermenu**

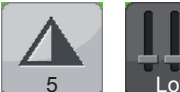

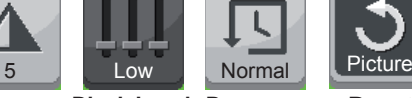

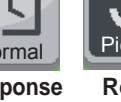

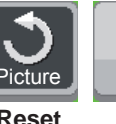

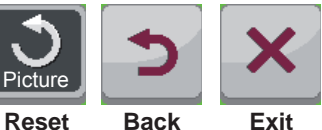

**Sharpness Black Level Response** 

**Time**

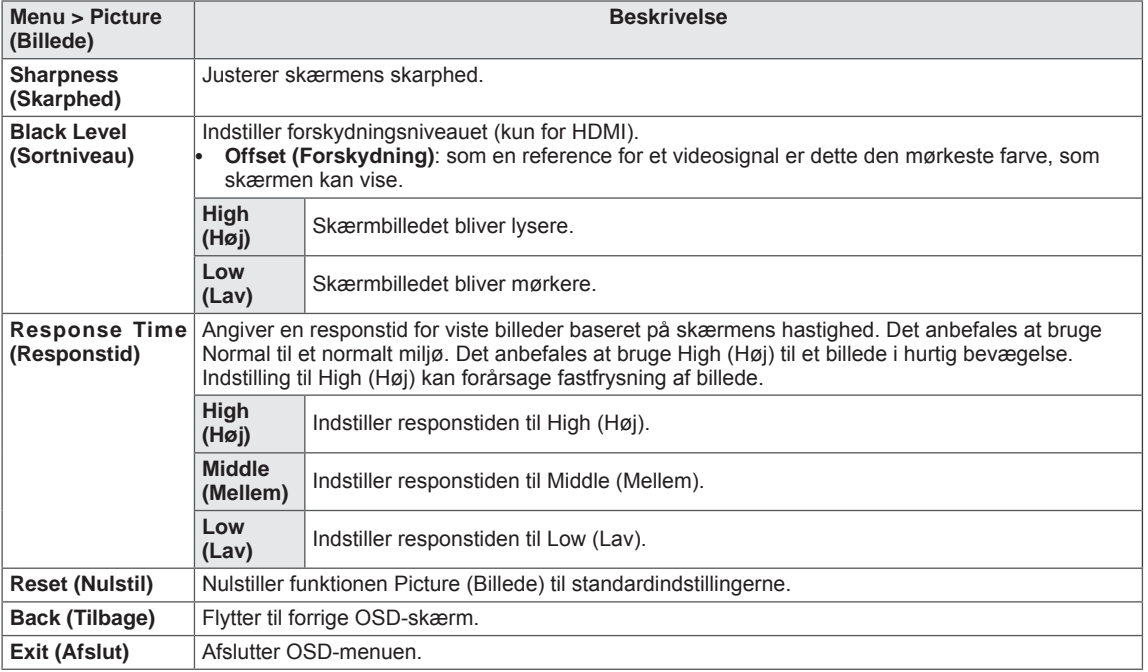

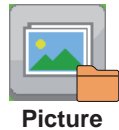

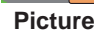

### <span id="page-30-0"></span>**Color (Farve)**

- 1 Du kan få vist **menu-OSD ved at trykke på Menuknappen ( ) nederst på skærmen.**
- 2 Tryk på < eller >for at gå til **Color (Farve).**
- 3 Tryk på **OK** for at vælge **Color (Farve).**
- 4 Brug knappen < eller > for at indstille indstillingerne.
- 5 Vælg **for at forlade OSD-menuen.** Du kan gå tilbage til den øverste menu eller angive værdier for andre menupunkter ved hjælp af Menuknappen  $\left( \blacksquare \blacksquare \right)$ .

#### **Undermenu**

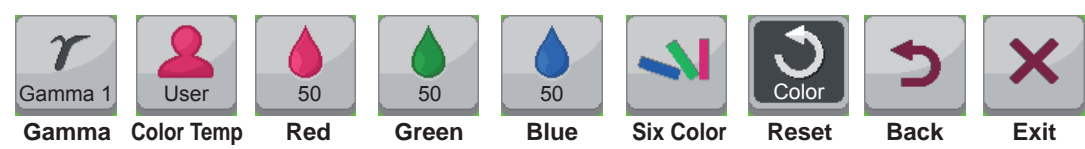

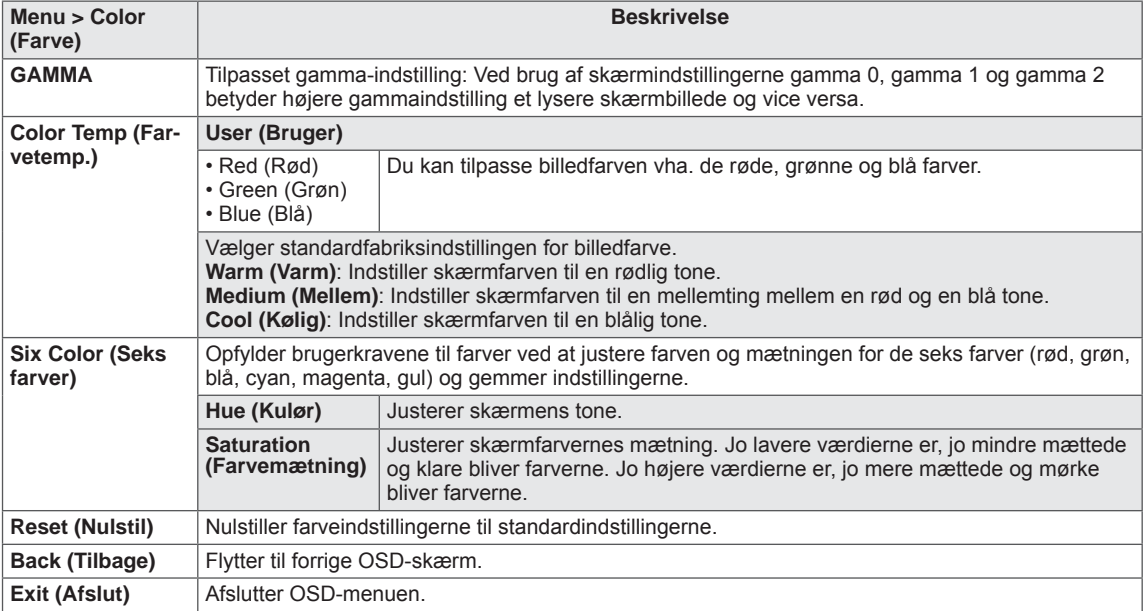

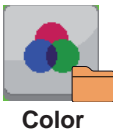

#### <span id="page-31-0"></span>**Settings (Indstillinger)**

- 1 Du kan få vist **menu-**OSD ved at trykke på **Menuknappen ( ) nederst på skærmen.**
- 2 Tryk på < eller > for at gå til **Settings (Indstillinger).**
- 3 Tryk på **OK** for at vælge **Settings (Indstillinger).**
- 4 Brug knappen < eller > for at indstille indstillingerne.
- 5 Vælg **for at forlade OSD-menuen.** Du kan gå tilbage til den øverste menu eller angive værdier for andre menupunkter ved hjælp af Menuknappen  $\left( \blacksquare \right)$ .

#### **Undermenu**

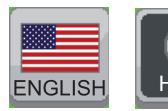

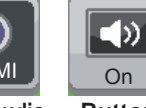

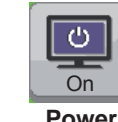

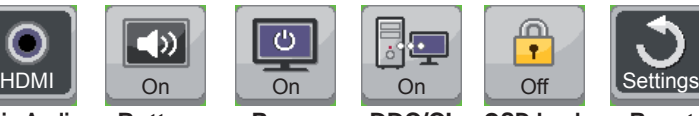

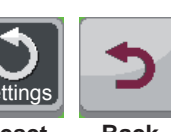

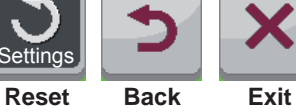

**Language Main Audio Button Power** 

**Sound**

**LED**

**DDC/CI OSD Lock**

ക

 $\overline{\mathbf{r}}$ 

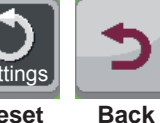

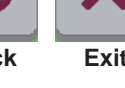

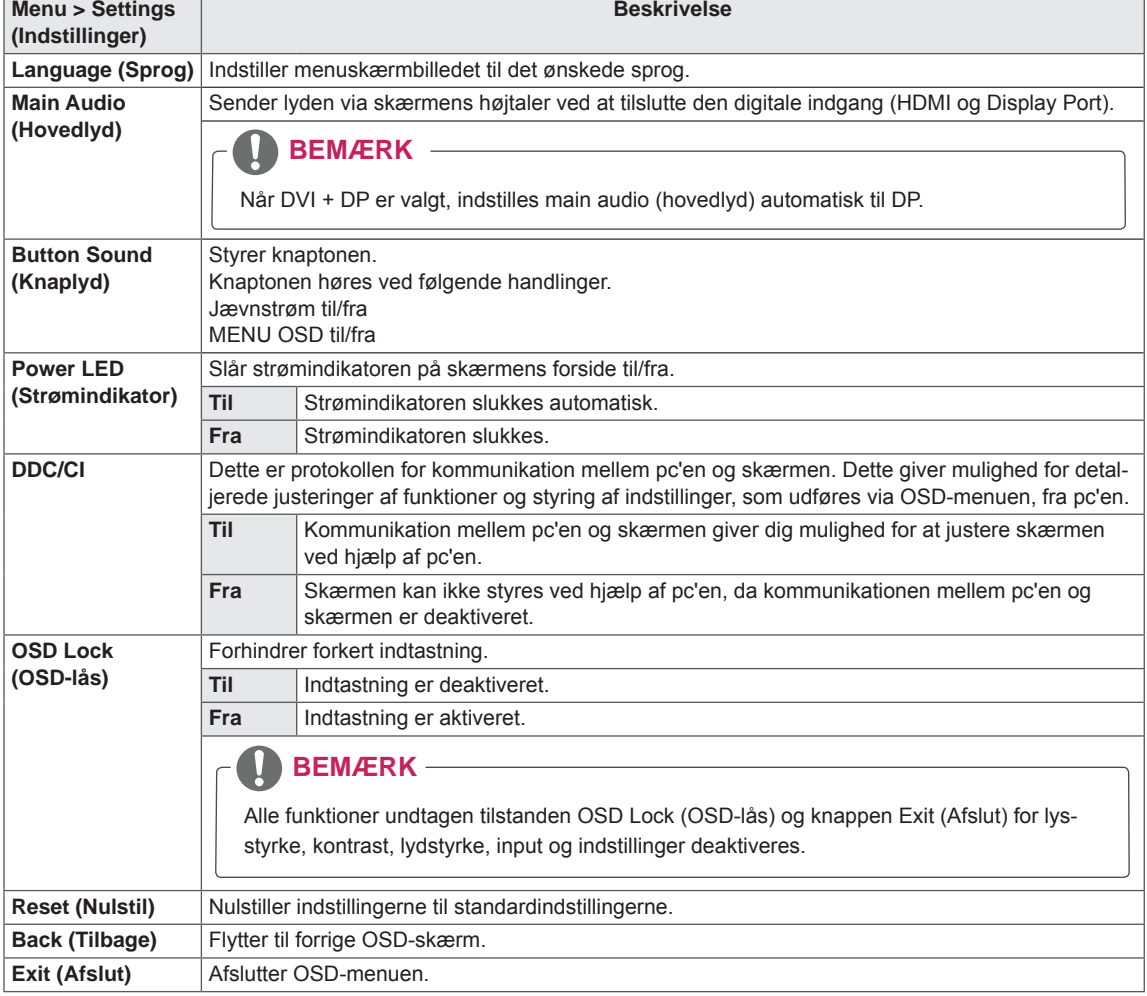

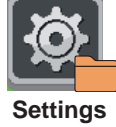

## <span id="page-32-0"></span>**FEJLFINDING**

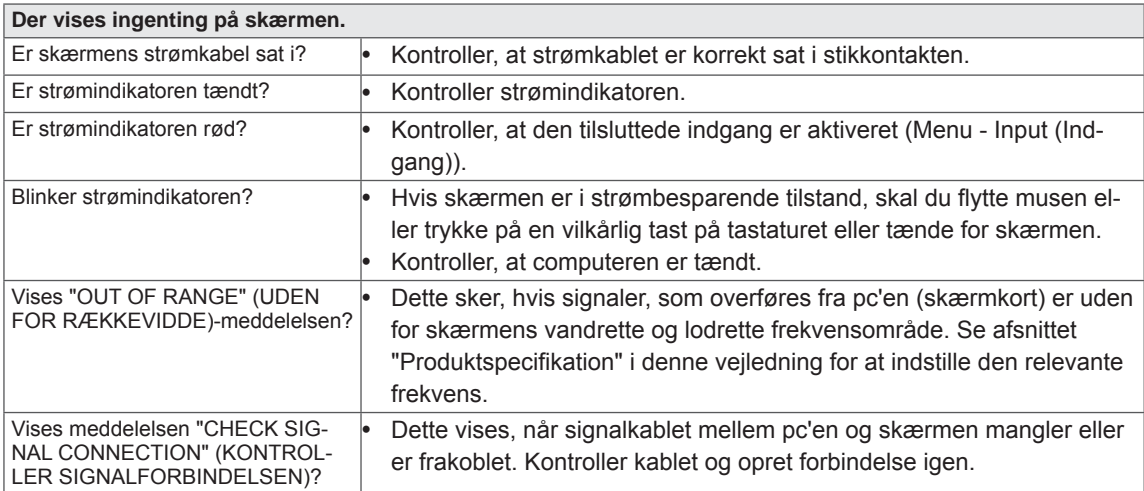

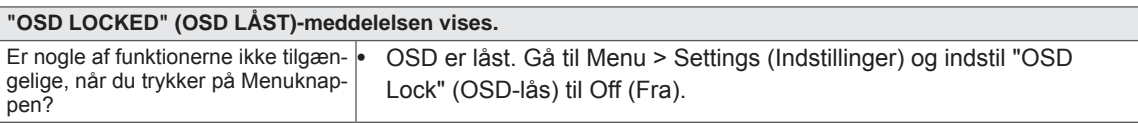

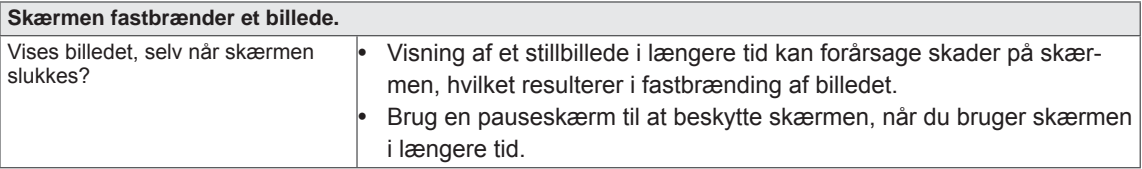

#### **BEMÆRK**

**Lodret frekvens:** For at vise et billede skal skærmen opdateres dusinvis af gange pr. sekund som en fluorescerende lampe.

Det antal gange, skærmen opdateres pr. sekund, kaldes den lodrette frekvens eller opdateringshastighed og angives i Hz.

• Vandret frekvens: Tiden det tager at vise én vandret linje kaldes den vandrette cyklus. Antallet af vandrette linjer, der vises på ét sekund, kan beregnes ved at dividere en med den vandrette cyklus. Dette kaldes vandret frekvens, og vises i kHz.

#### **BEMÆRK**

- Kontroller, om videokortets opløsning eller frekvens ligger inden for det område, som skærmen tillader, og indstil den anbefalede (optimale) opløsning i **Control Panel (Kontrolpanel) > Display (Skærm)> Settings (Indstillinger).**
- Hvis du undlader at indstille videokortet til den anbefalede (optimale) opløsning, kan det resultere i sløret tekst, en nedtonet skærm, et afkortet visningsområde eller forskydning af visningen.
- Konfigurationsproceduren kan være anderledes afhængigt af din computer og/eller dit operativsystem. Derudover understøtter nogle videokort muligvis ikke visse opløsninger. Hvis det er tilfældet, skal du kontakte producenten af computeren eller videokortet for at få hjælp.

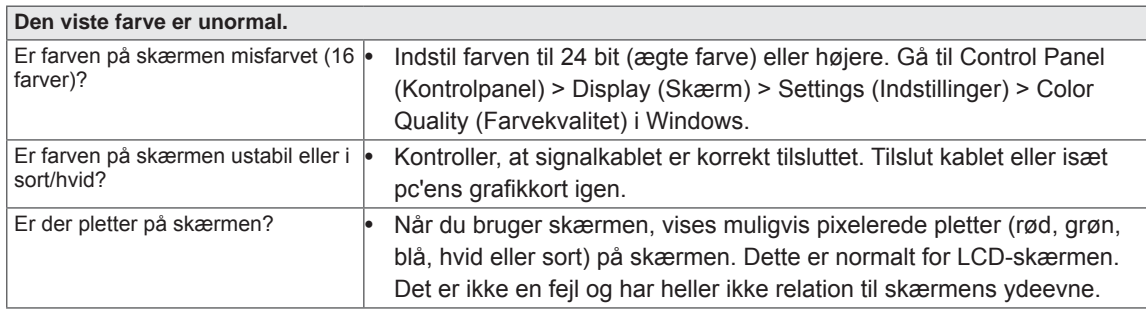

## <span id="page-34-0"></span>**SPECIFIKATIONER**

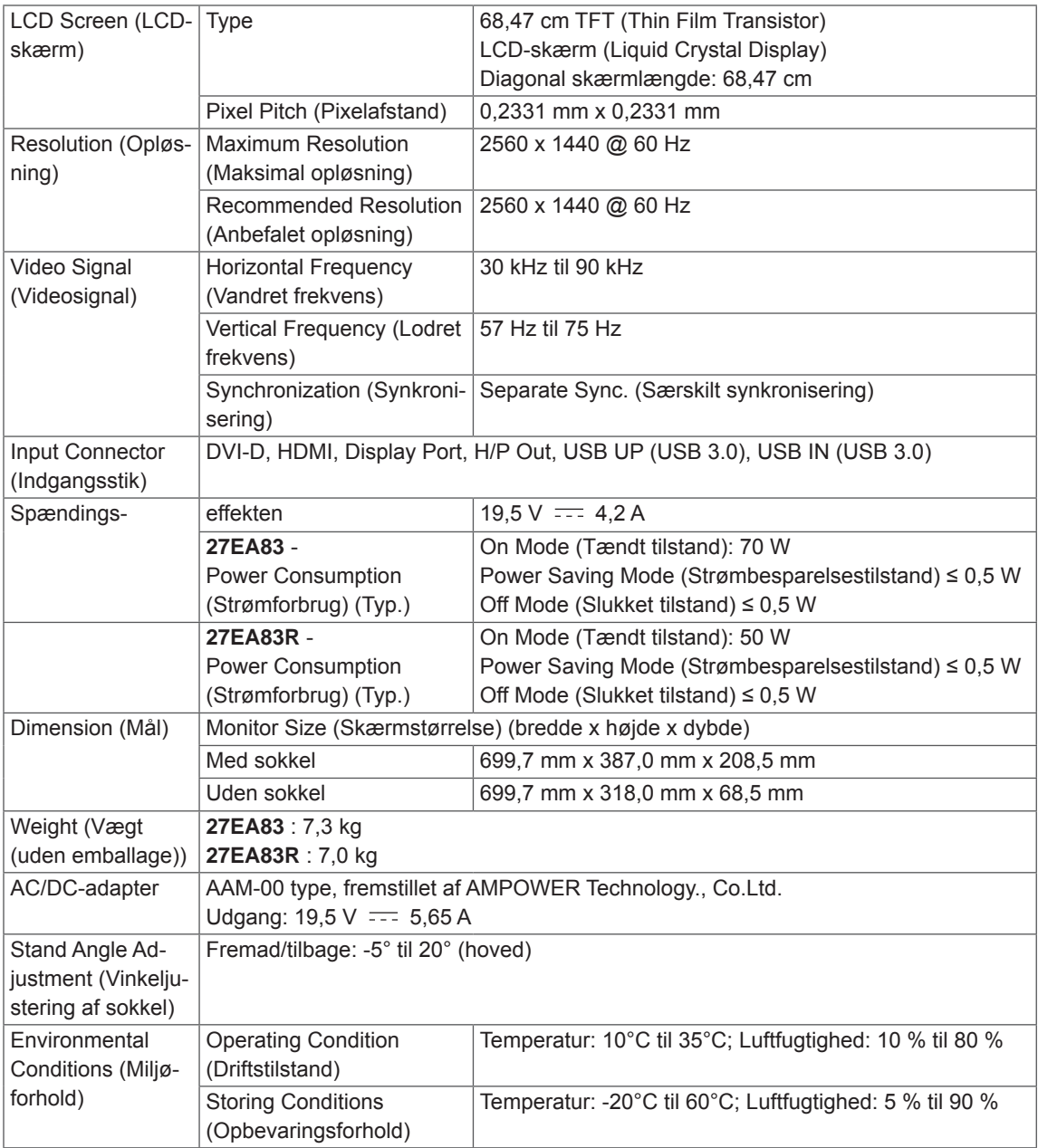

Specifikationerne kan ændres uden varsel.

### <span id="page-35-0"></span>**Fabriksunderstøttet tilstand (Forudindstillet tilstand, DVI-D/HDMI/PC Display Port)**

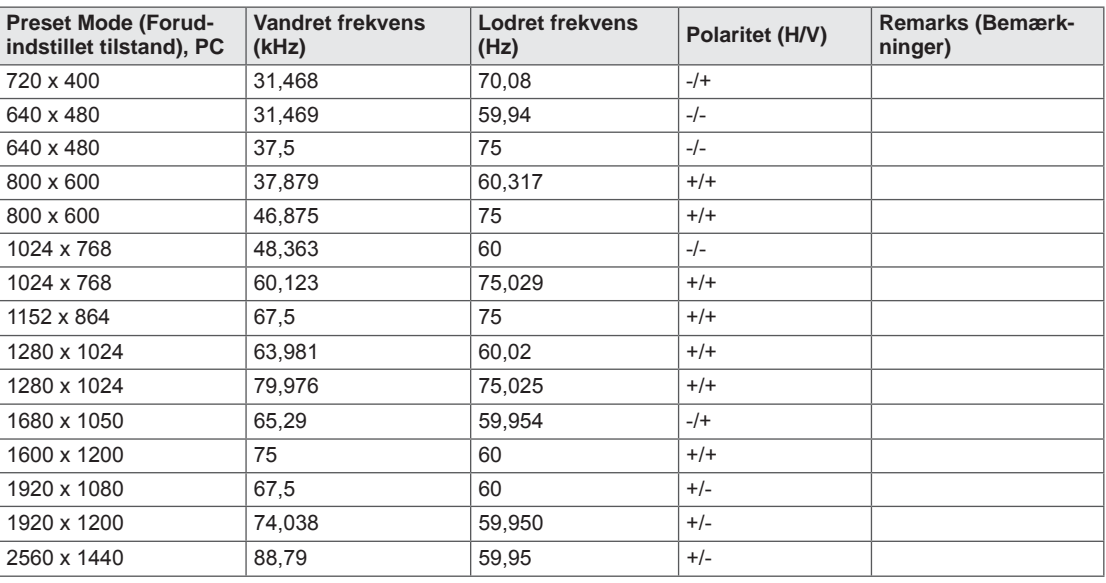

### **HDMI**

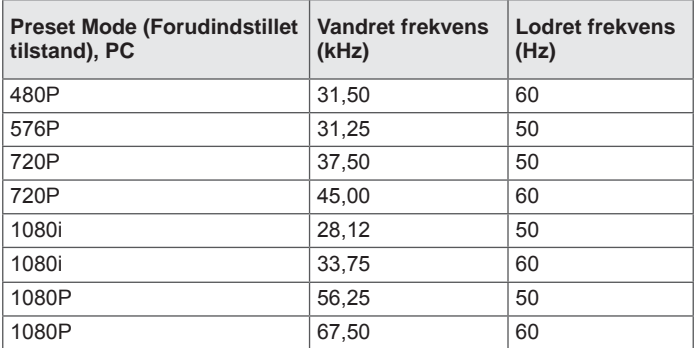

## **Power Indikator (Strømindikator)**

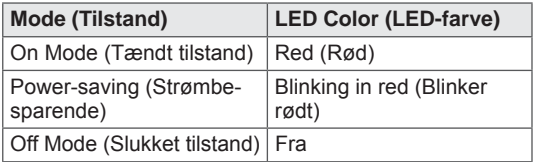

## <span id="page-36-0"></span>**KORREKT STILLING**

### **Korrekt stilling for brug af skærmen**

Juster skærmen, så det er behageligt for dig at se på den i en svagt nedadgående vinkel fra dine øjnes naturlige udgangspunkt.

- Tag en pause i ca. 10 minutter hver time for at reducere enhver form for træthed, som skyldes brug i lang tid.
- Berøringsskærmens holder gør det muligt at bruge produktet i den optimale position. Juster soklens vinkel fra -5° til 20° for at få den bedste visning af skærmbilledet.

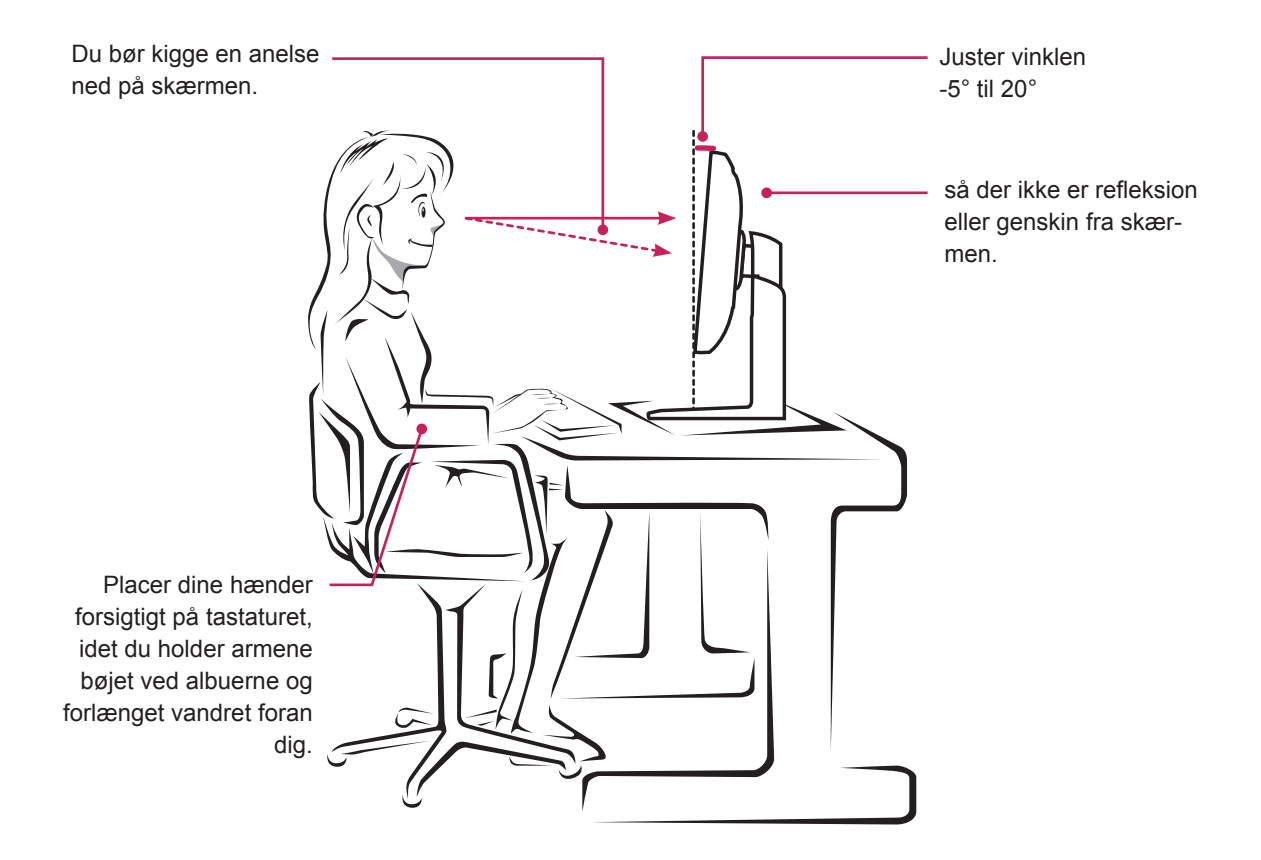

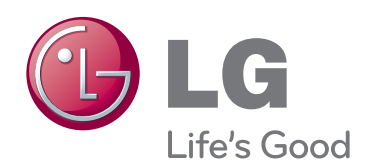

ENERGY STAR is a set of power-saving guidelines issued by the U.S.Environmental Protection Agency(EPA).

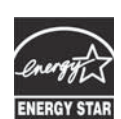

As an ENERGY STAR Partner LGE U. S. A., Inc. has determined that this product meets the ENERGY STAR **ENERGY STAR** quidelines for energy efficiency.

#### **BEMÆRK**

 y ENERGY STAR(EPA) understøttes ikke i 27EA83-modellen.

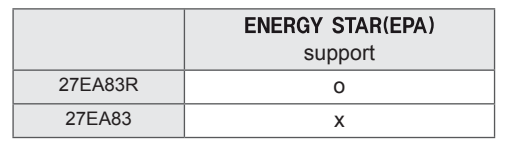

Enheden opfylder EMC-kravene for hjemmeapparater (Klasse B) og er beregnet til hjemmebrug.

Enheden kan bruges i alle regioner.

Læs brugervejledningen (CD) omhyggeligt og hold den ved hånden.

Produktetiketten indeholder nødvendige oplysninger om efterservice.

Model

Serienr.